# **Промышленные сервера устройств DS-41A-w и DS-81A-w**

Руководство пользователя

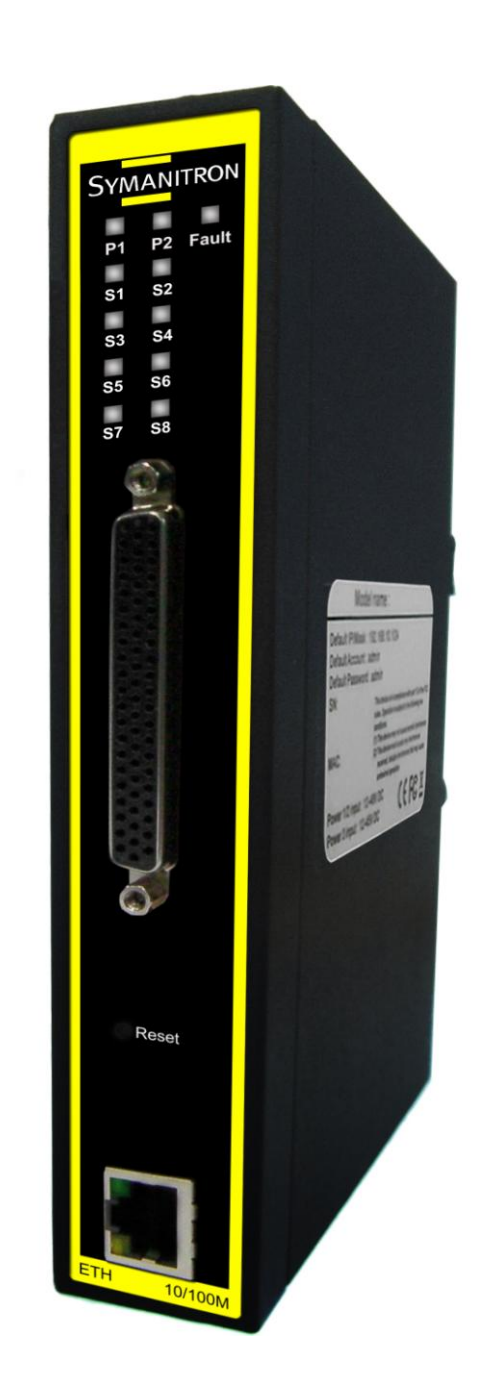

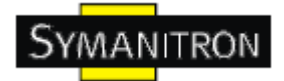

# Содержание

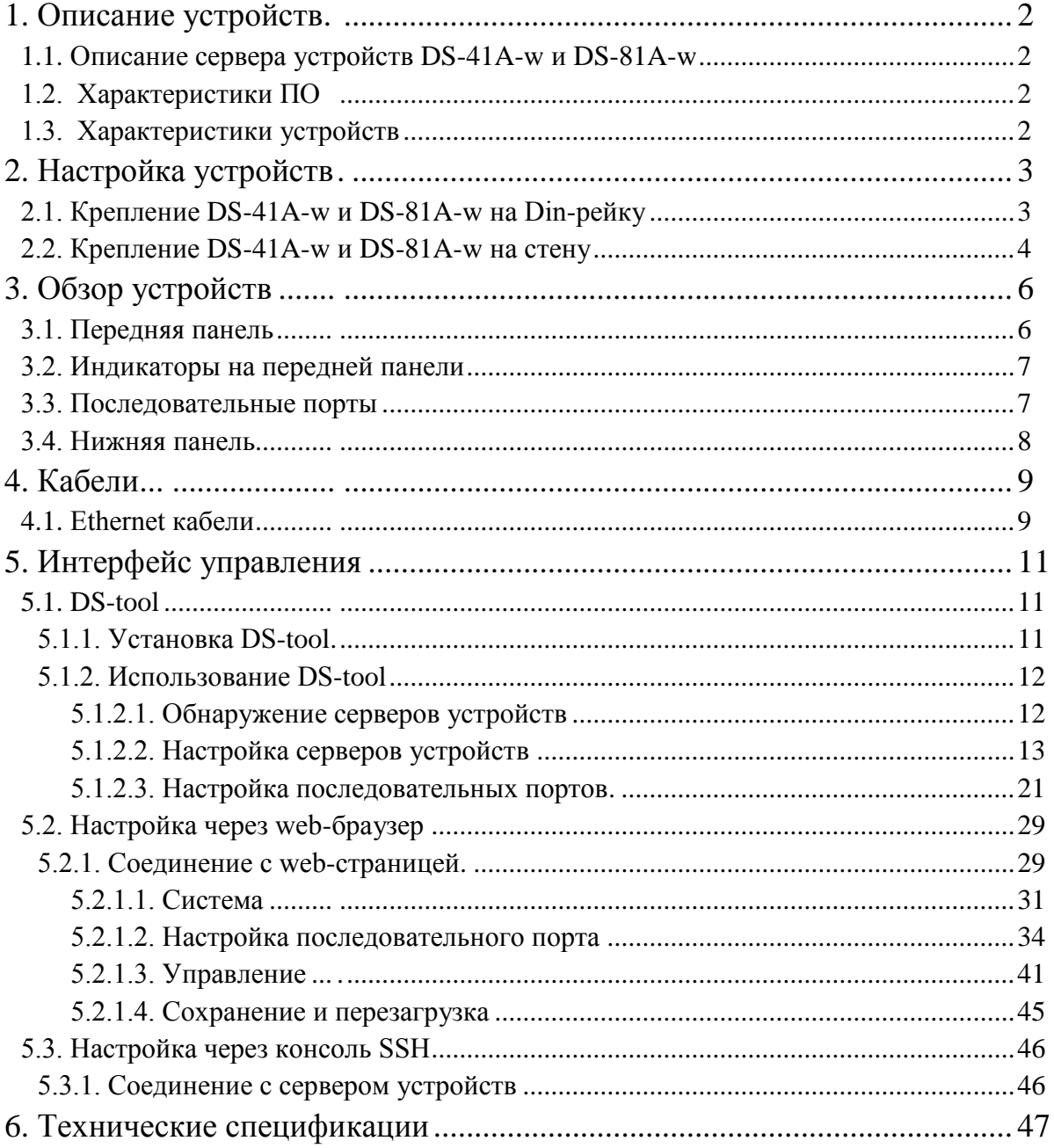

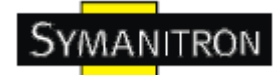

### <span id="page-2-0"></span>**1. Описание устройств**

#### <span id="page-2-1"></span>**1.1. Описание сервера устройств DS-41A-w и DS-81A-w**

DS-41A-wи DS-81A-w – инновационные 4- или 8-портовые серверы последовательных RS232 устройств с LAN портами. Их можно настраивать с помощью DS-tool через LAN порт. DS-41A-Wи DS-81A-W имеют множество функций программного и аппаратного резервирования.

DS-41A-w и DS-81A-w могут посылать данные на 5 хостов одновременно. Эта возможность обеспечивает сохранение всех критических данных на разных хостах для того, чтобы избежать потери данных при сбое в сети Ethernet или неисправности хостов.

Во-вторых, DS-41A-w и DS-81A-w обеспечивает резервирование питания на клеммной колодке. DS-41A-w и DS-81A-w также поддерживают функцию NAT для того, чтобы пользователи могли управлять серверами изнутри или снаружи NAT сети. Пользователи разных IP доменов смогут без труда получать информацию с DS-41A-w и DS-81A-w. Поэтому, DS-41A-w и DS-81A-w – лучшее решение для передачи данных с резервированием в современном применении последовательных устройств.

#### <span id="page-2-2"></span>**1.2. Характеристики ПО**

- NAT проходимость: пользователь может управлять серверами через NAT маршрутизатора.
- Резервирование питания:  $12 \sim 48B$  постоянного тока на клеммной колодке и разъеме питания
- Резервные принимающие узлы: до 5 одновременно через Virtual COM; режимы TCP Server, TCP Clien, и до 4 одновременно в режиме UDP.
- безопасное управление с помощью HTTPS и SSH
- универсальные режимы: Virtual Com, Serial Tunnel, TCp Server, TCP Client, UDP
- уведомления о событиях с помощью журнала событий, Email, SNMP trap, реле
- поддержка различных Windows OC: Windows NT/2000/XP/2003/Vista 32bits

#### <span id="page-2-3"></span>**1.3. Характеристики устройств**

- Резервируемое питание:  $12{\sim}48B$  постоянного тока на клеммной колодке и разъеме питания
- рабочая температура: от -40°С до  $70^{\circ}$ С
- температура хранения: -40 до 85 °С
- допустимая рабочая влажность: от 5% до 95%, без конденсата
- Корпус:  $IP-30$
- Один  $10/100$ Base-T(X) Ethernet порт
- Габариты: 26,1 мм (ширина) х 94,9 мм (длина) х 144,3 мм (высота)

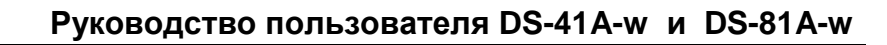

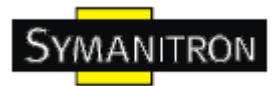

# <span id="page-3-0"></span>**2. Настройка устройств**

#### <span id="page-3-1"></span>**2.1. Крепление DS-41A-w и DS-81A-w на Din-рейку**

Каждый DS-41A-w и DS-81A-w имеет крепление на задней панели. Крепление позволяет без труда зафиксировать DS-41A-w и DS-81A-w на Din-рейке.

Шаг 1. Наклоните DS-41A-w или DS-81A-w и закрепите металлическую пружину на Din-рейку.

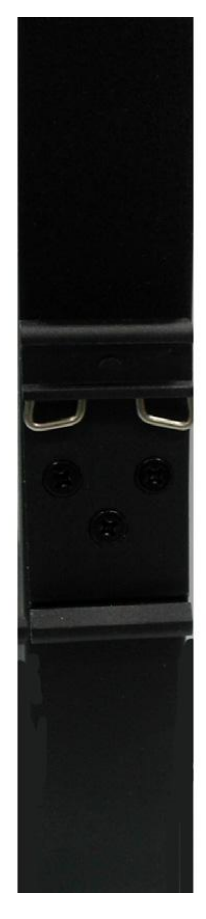

Изображение 2-1

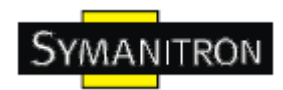

Шаг 2. Прижмите DS-41A-w и DS-81A-w к Din-рейке пока не услышите щелчок.

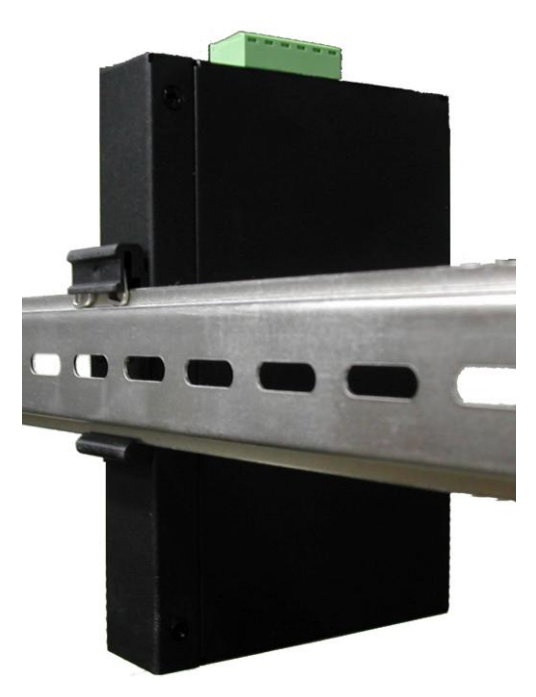

Изображение 2-2

#### <span id="page-4-0"></span>**2.2. Крепление DS-41A-w и DS-81A-w на стену**

Каждый DS-41A-w и DS-81A-w имеет еще один способ крепления. Панель настенного крепления можно найти в комплекте. Следующие шаги показывают, как закрепить DS-41A-w и DS-81A-w на стену:

Шаг 1: Снимите крепление Din-рейки

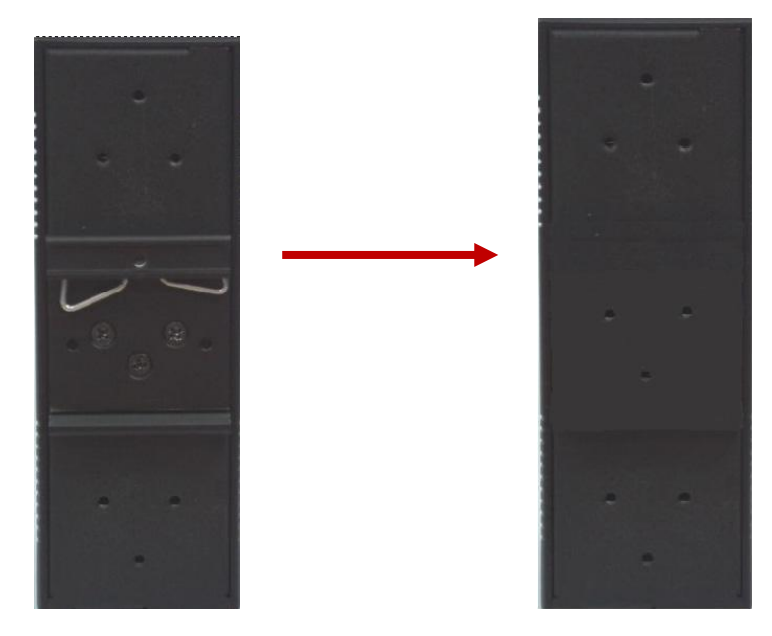

Изображение 2-3

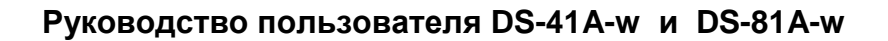

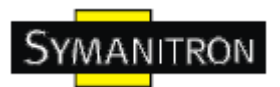

Шаг 2: Прикрепите к панели настенного крепления, используя 6 шурупов из упаковки. Так же, как показано на рисунке:

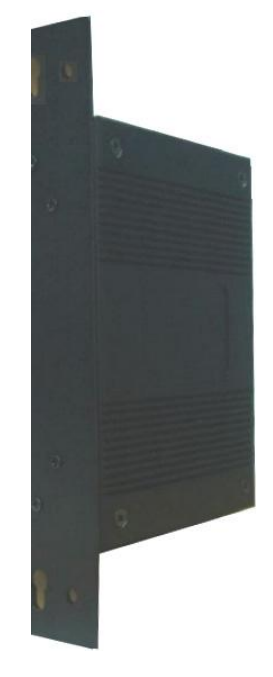

Изображение 2-4

Спецификация шурупов показана на рисунках ниже. Чтобы защитить DS-41A-w и DS-81A-w от любых повреждений, размер шурупов должен быть не больше размеров, использующихся на серверах устройств.

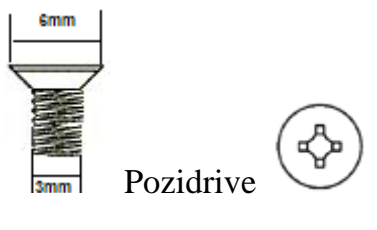

Изображение 2-5

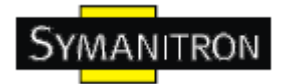

# <span id="page-6-0"></span>**3. Обзор устройств**

#### <span id="page-6-1"></span>**3.1. Передняя панель**

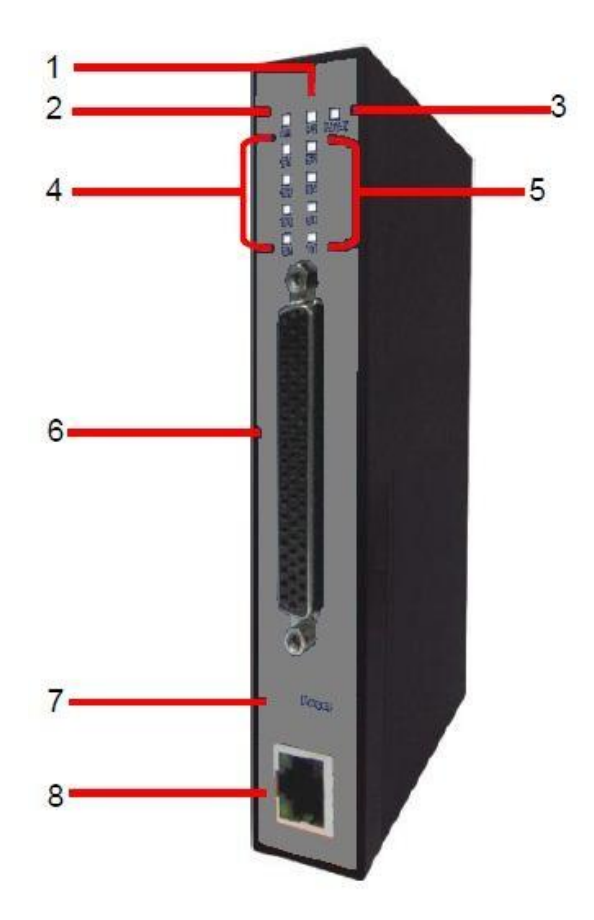

1. Индикатор PWR1 и состояния системы. При подключении PWR1 загорается зеленая лампочка.

2. Индикатор PWR2 и состояния системы. При подключении PWR2 загорается зеленая лампочка.

3. Индикатор сбоя. При обнаружении сбоя загорается красная лампочка.

4. Индикатор состояния последовательного порта. При передаче данных загорается зеленая лампочка (S5~S8 доступны только для DS-81A-w)

5. Индикатор состояния последовательного порта. При передаче данных загорается зеленая лампочка (S5~S8 доступны только для DS-81A-w)

6. DB62 "мама"

7. Кнопка сброса настроек, нажимайте в течение 10 секунд, чтобы сбросить настройки до заводских.

8. 10/100Base-T(X) Ethernet порт

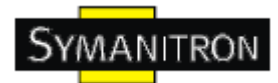

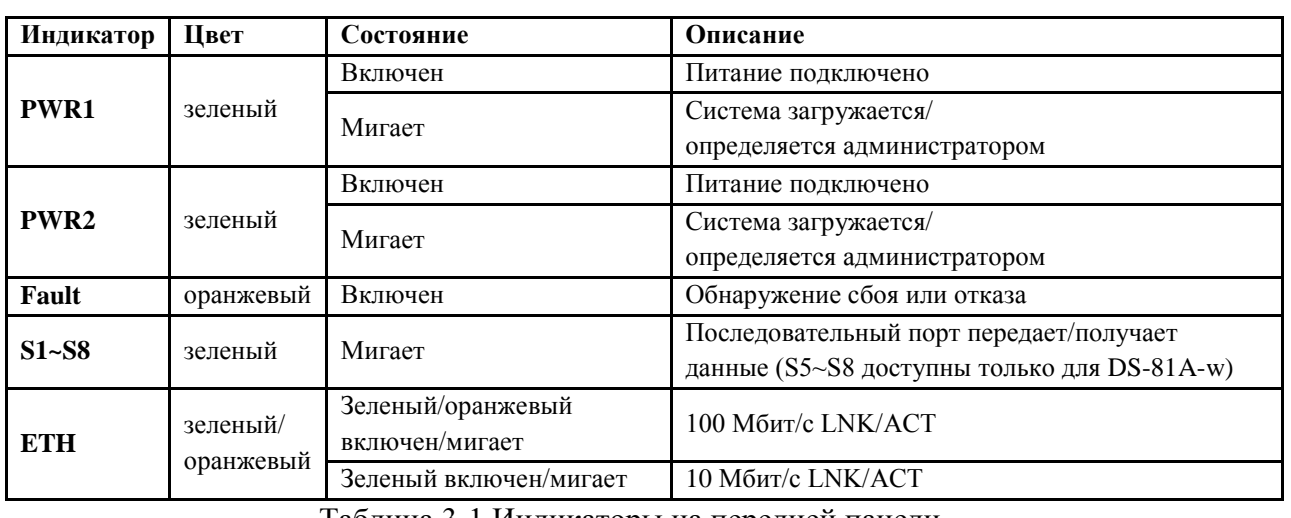

#### <span id="page-7-0"></span>**3.2. Индикаторы на передней панели**

Таблица 3-1 Индикаторы на передней панели

#### <span id="page-7-1"></span>**3.3. Последовательные порты**

На передней панели DS-41A-w и DS-81A-w имеются 8 последовательных портов:

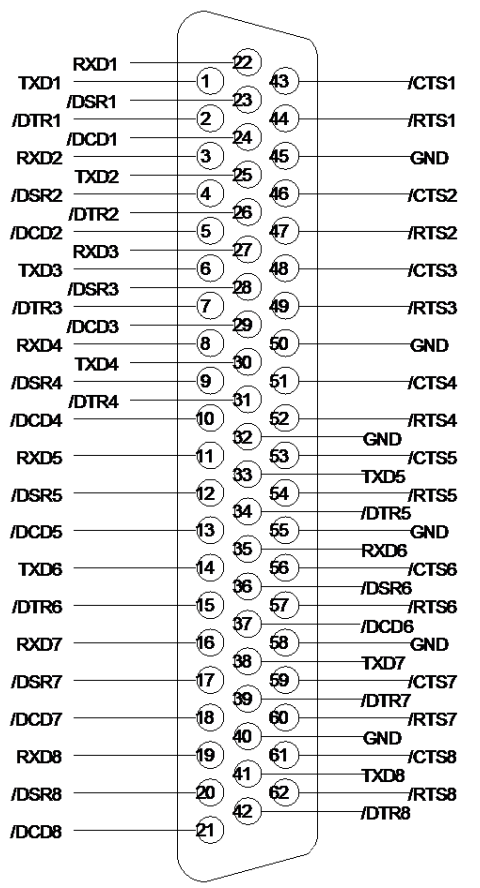

| Pin#           | <b>RS 232</b>    | Pin# | <b>RS 232</b>    |
|----------------|------------------|------|------------------|
| 1              | TXD <sub>1</sub> | 32   | GND              |
| $\overline{2}$ | DTR <sub>1</sub> | 33   | TXD5             |
| 3              | RXD <sub>2</sub> | 34   | DTR <sub>5</sub> |
| 4              | DSR <sub>2</sub> | 35   | RXD6             |
| 5              | DCD <sub>2</sub> | 36   | DSR <sub>6</sub> |
| 6              | TXD3             | 37   | DCD <sub>8</sub> |
| 7              | DTR <sub>3</sub> | 38   | Txd7             |
| 8              | RXD4             | 39   | DTR7             |
| g.             | DSR4             | 40   | GND              |
| 10             | DCD4             | 41   | TXD <sub>8</sub> |
| 11             | RXD5             | 42   | DTR8             |
| 12             | DSR5             | 43   | CTS1             |
| 13             | DCD <sub>5</sub> | 44   | RT <sub>S1</sub> |
| 14             | TXD6             | 45   | <b>GND</b>       |
| 15             | DTR <sub>6</sub> | 46   | CTS <sub>2</sub> |
| 16             | RXD7             | 47   | RT <sub>S2</sub> |
| 17             | DSR7             | 48   | CTS3             |
| 18             | DCD7             | 49   | RTS3             |
| 19             | RXD8             | 50   | GND              |
| 20             | DSR8             | 51   | CTS4             |
| 21             | DCD <sub>8</sub> | 52   | RTS4             |
| 22             | RXD <sub>1</sub> | 53   | CTS5             |
| 23             | DSR1             | 54   | RTS5             |
| 24             | DCD <sub>1</sub> | 55   | GND              |
| 25             | TXD <sub>2</sub> | 56   | CTS6             |
| 26             | DTR <sub>2</sub> | 57   | RT <sub>S6</sub> |
| 27             | RXD3             | 58   | GND              |
| 28             | DSR <sub>3</sub> | 59   | CTS7             |
| 29             | DCD <sub>3</sub> | 60   | RTS7             |
| 30             | TXD4             | 61   | CTS8             |
| 31             | DTR4             | 62   | RTS8             |

Таблица 3-2 Назначение контактов (S5~S8 доступны только для DS-81A-w)

**www.symanitron.ru** 7

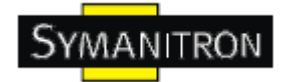

#### <span id="page-8-0"></span>**3.4. Нижняя панель**

Элементы на нижней панели IUSB-9041:

- 1. PWR1 (12~48В постоянного тока)
- 2. Выход реле (1А@24В постоянного тока)
- 3. PWR2 (12~48В постоянного тока)
- 4. Разъем питания: PWR2 (12~48В постоянного тока)
- 5. Заземление

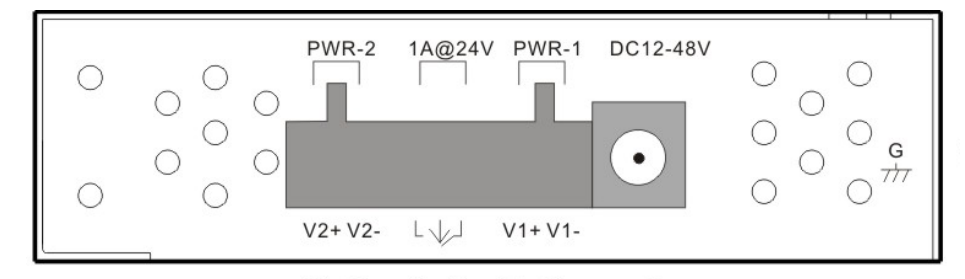

Изображение 3-2

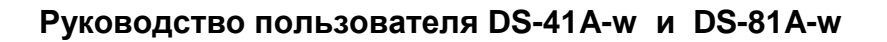

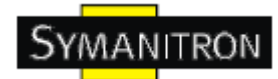

### <span id="page-9-0"></span>**4. Кабели**

#### <span id="page-9-1"></span>**4.1. Ethernet кабели**

DS-41A-w и DS-81A-w имеют стандартные Ethernet порты. Согласно типу соединения, коммутатор использует UTP кабели CAT 3, 4, 5, 5e для подключения к любым другим сетевым устройствам (ПК, серверы, коммутаторы, маршрутизаторы, или концентраторы). Характеристики кабелей представлены в таблице:

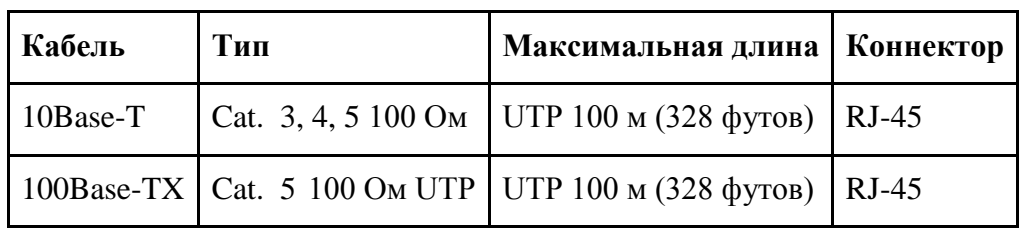

Типы и характеристики кабелей:

Таблица 4-1 Типы кабелей и их спецификация

#### **4.1.1. Назначение контактов 100BASE-TX/10BASE-T**

С кабелями 100Base-TX/10Base-T контакты 1 и 2 используются для передачи данных, и контакты 3 и 6 используются для получения данных.

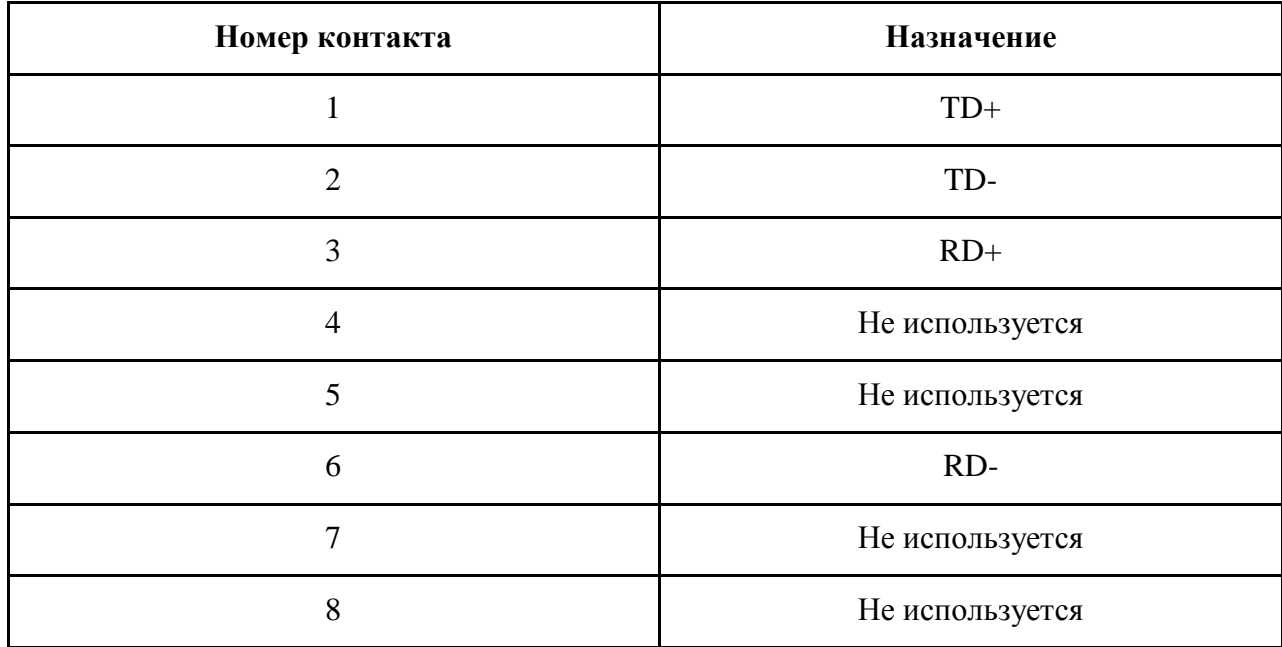

Таблица 4-2 Назначение контактов RJ-45

DS-41A-w и DS-81A-w поддерживают автоматическую работу MDI/MDI-X. Можно использовать прямой кабель для соединения ПК и сервера. В таблице указаны контакты портов MDI и MDI-X 10Base-T/100Base-TX

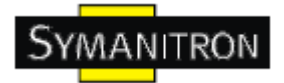

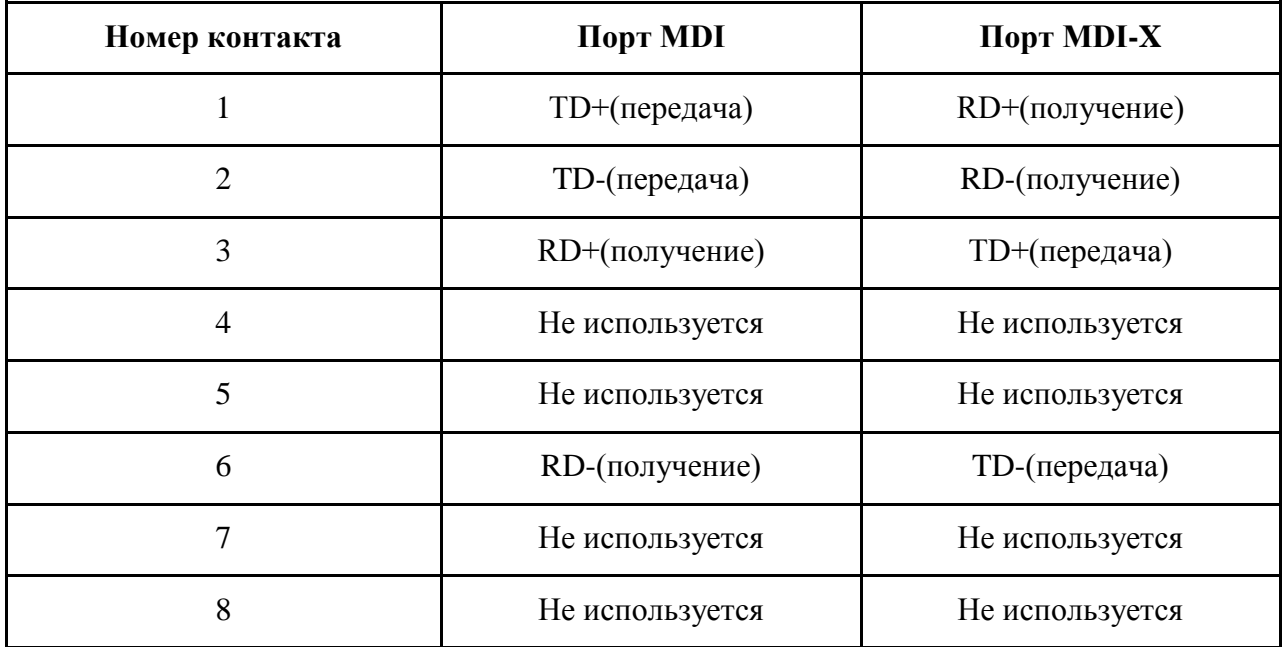

Таблица 4-2 Назначение контактов MDI/MDI-X

Примечание: + и – означают полярность проводов, которые составляют проводную пару.

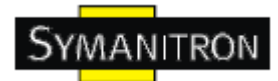

# <span id="page-11-0"></span>**5. Интерфейс управления**

#### <span id="page-11-1"></span>**5.1. DS-tool**

DS-tool – это мощная утилита Windows для серверов последовательных устройств. Она содержит такие функции, как: обнаружение устройств, групповую настройку, групповую перепрошивку, мониторинг и т.д.

#### <span id="page-11-2"></span>**5.1.1. Установка DS-tool**

Шаг 1: Запустите установку, нажмите start после выбора папки установки.

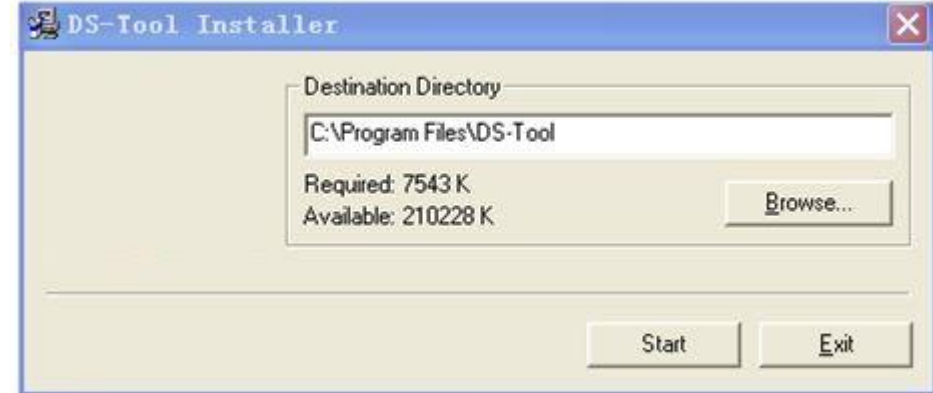

#### Изображение 5-1

Шаг 2: После успешного завершения установки нажмите ОК

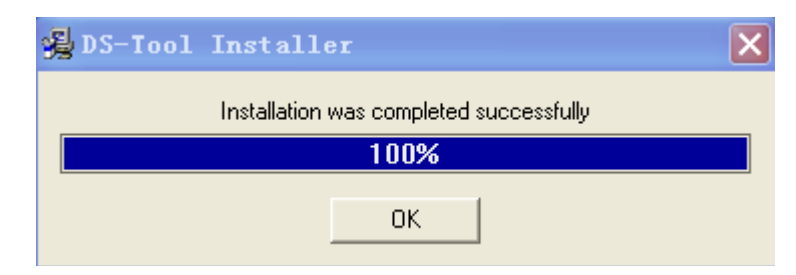

#### Изображение 5-2

Шаг3: Выберите нужное действие

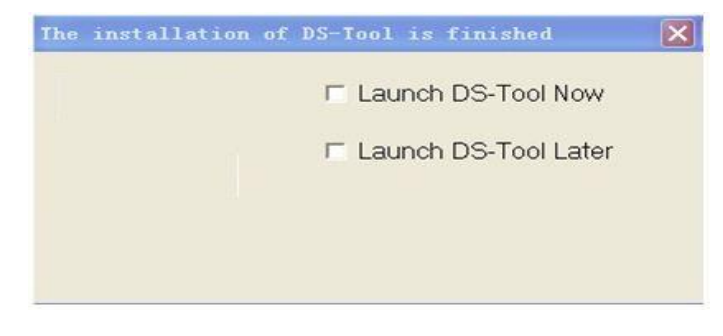

Изображение 5-3

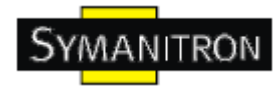

#### <span id="page-12-0"></span>**5.1.2. Использование DS-tool**

#### <span id="page-12-1"></span>**5.1.2.1. Обнаружение серверов устройств**

DS-tool будет рассылать широковещательные запросы и искать все доступные DS устройства в сети. IP адрес устройства по умолчанию 192.168.10.2, выберите найденное устройство, которое хотите использовать, и нажмите Add.

Вы можете задать статический IP адрес или использовать режим DHCP клиента для автоматического назначения IP адреса. Нажмите ОК, чтобы добавить устройство.

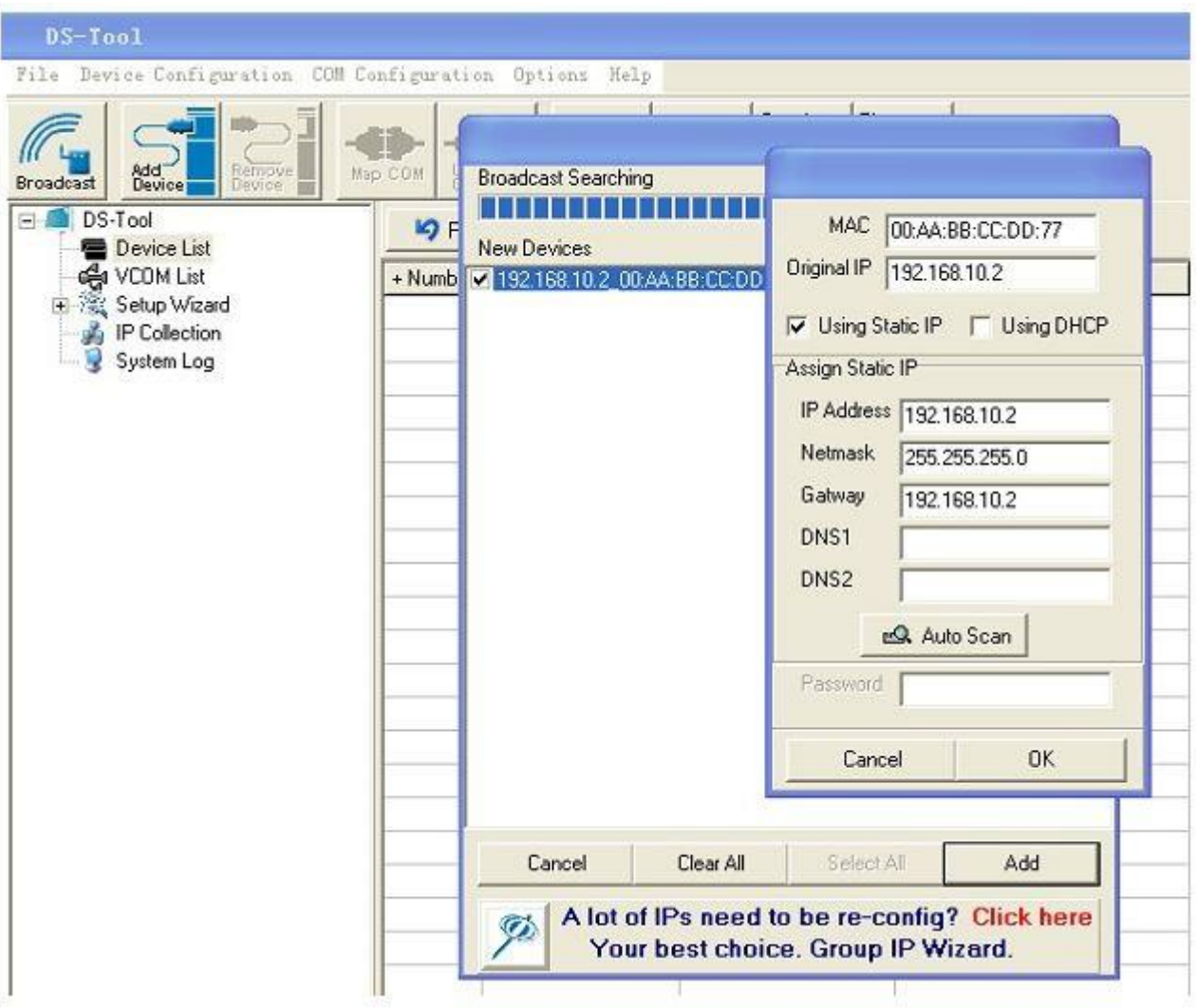

Изображение 5-4

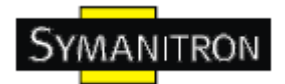

#### <span id="page-13-0"></span>**5.1.2.2. Настройка серверов устройств**

#### **Общие настройки**

Эта страница содержит настройки названия устройства, SNTP сервера и Auto IP Report автоматическое протоколирование IP адреса.

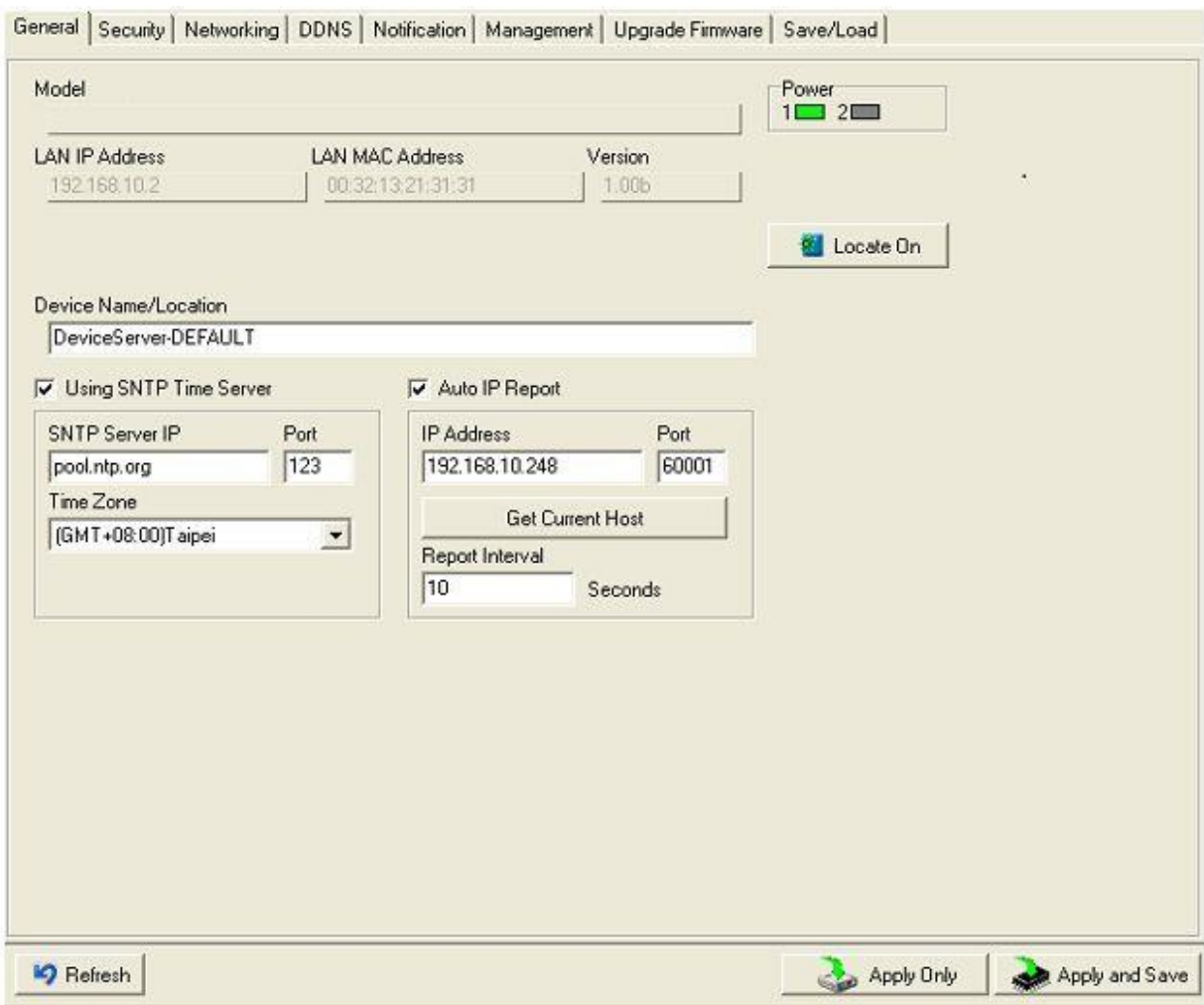

#### Изображение 5-5 Общие настройки

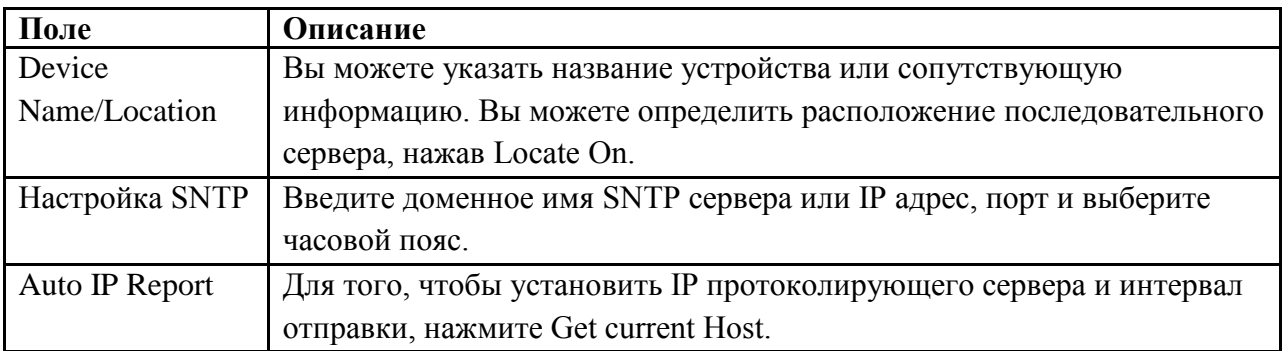

Таблица 5-1 Общие настройки

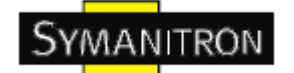

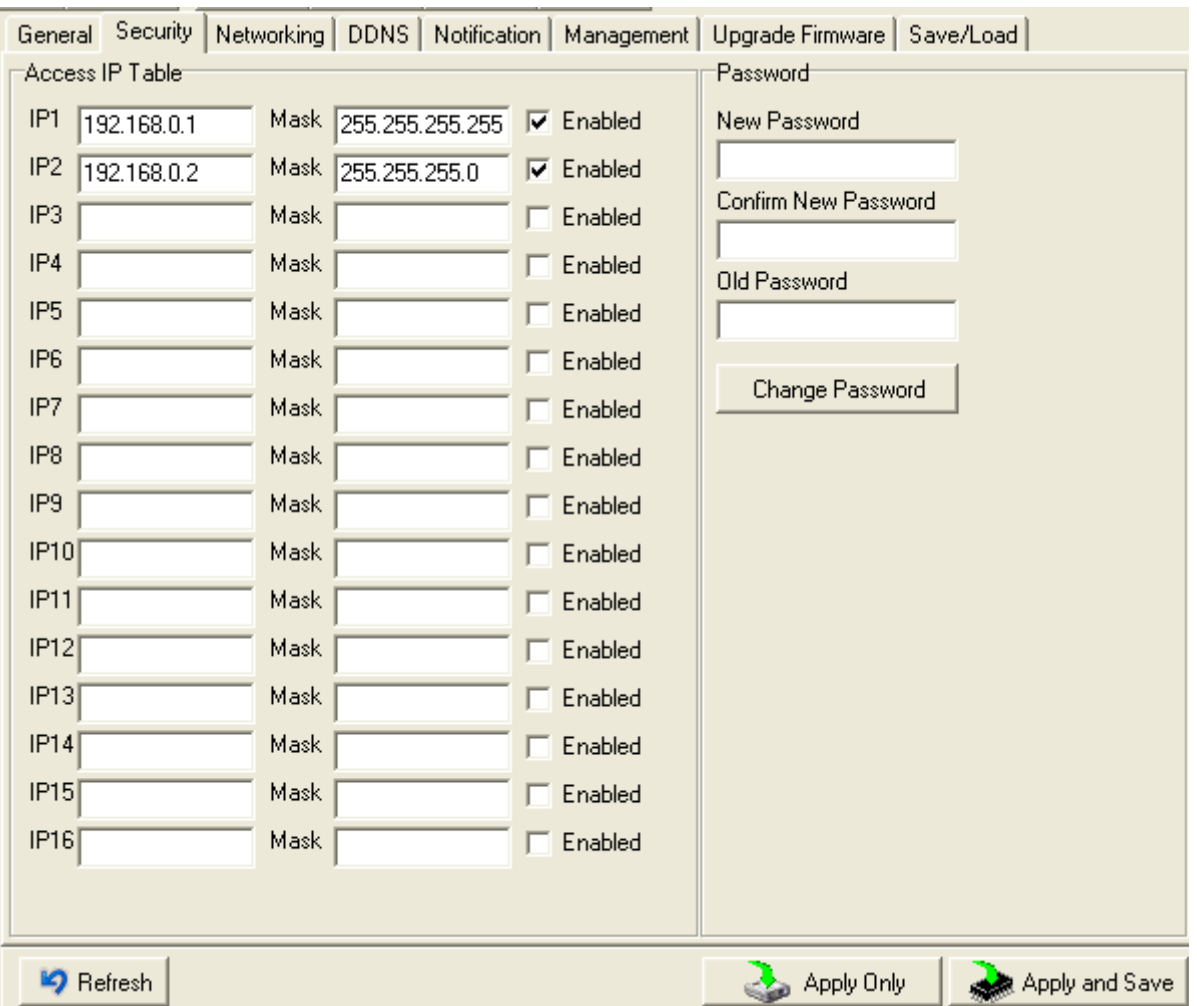

Изображение 5-6 Безопасность

| $\prod$ оле   | Описание                                                         |
|---------------|------------------------------------------------------------------|
| Accessible IP | Укажите IP адреса и их маски, которым можно будет подключаться к |
| Setting       | устройству.                                                      |
| Password      | Вы можете установить пароль для предотвращения неавторизованного |
| setting       | доступа к вашему серверу. Пароль по умолчанию не установлен.     |

#### Таблица 5-2 Безопасность

#### Сетевые настройки

Устройство может быть подключено к сети с помощью провода а. Вам нужно назначить допустимый IP адрес для сервера устройств до того, как он будет подключен к вашей сети. Администратор вашей сети должен предоставить вам IP адрес и сопутствующие настройки. IP адрес должен быть уникален для сети (иначе сервер устройств не подключится к сети). Вы можете выбрать режим настройки IP адреса: статический, DHCP/BOOTP. IP адрес по умолчанию 192.168.10.2.

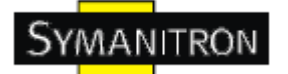

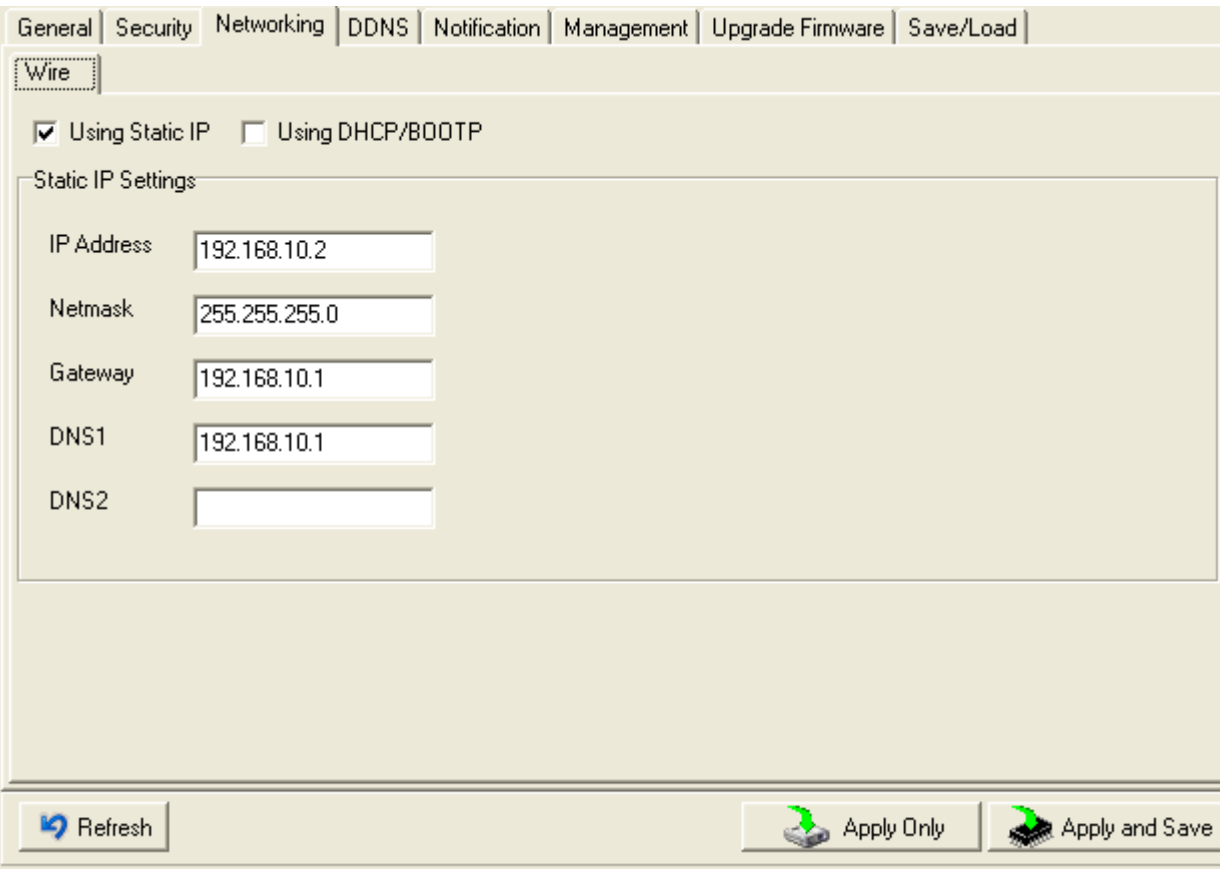

#### Изображение 5-7 Сетевые настройки

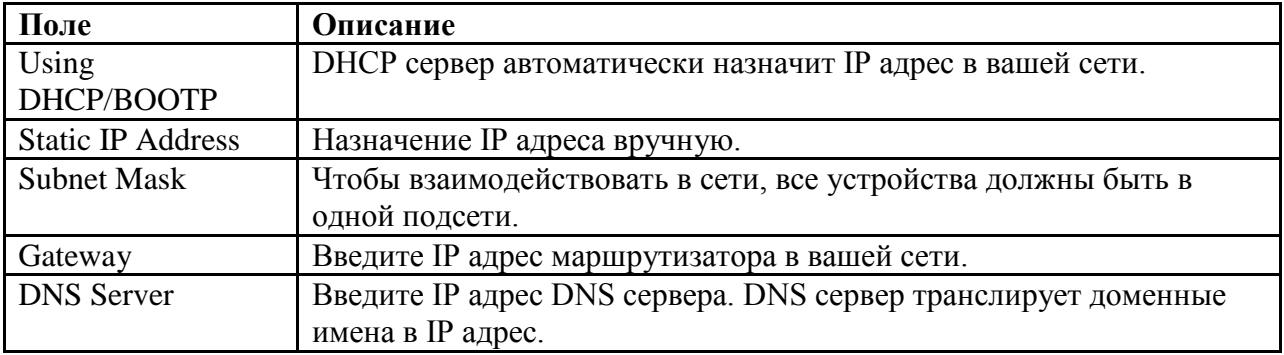

Таблица 5-3 Сетевые настройки

#### **PPPoE**

**PPPoE (**Point-to-point protocol over Ethernet). Устройство может использовать метод PPPoE для подключения к сети. Введите имя пользователя и пароль, нажмите Connect. Если устройство подключено, Состояние соединения изменится на Подключено, и устройство получит IP адрес от PPPoE сервера. Нажмите Disconnect, чтобы отключить PPPoE соединение.

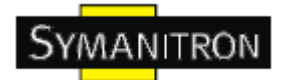

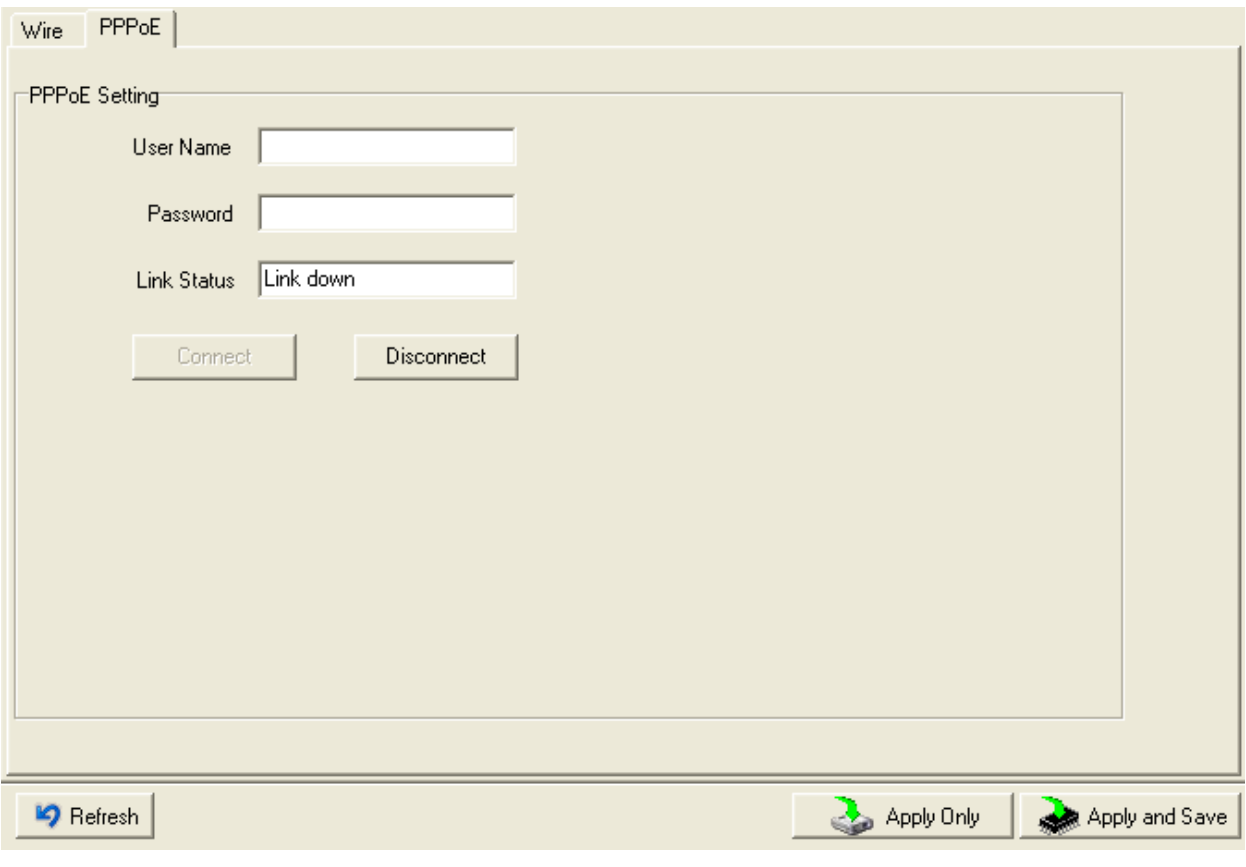

Изображение 5-8 Настройка PPPoE

#### **DDNS**

Сервис Dynamic DNS позволяет привязать динамический IP адрес к статическому имени хоста, позволяя упростить доступ к вашему компьютеру из Интернета.

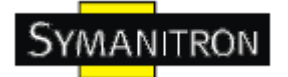

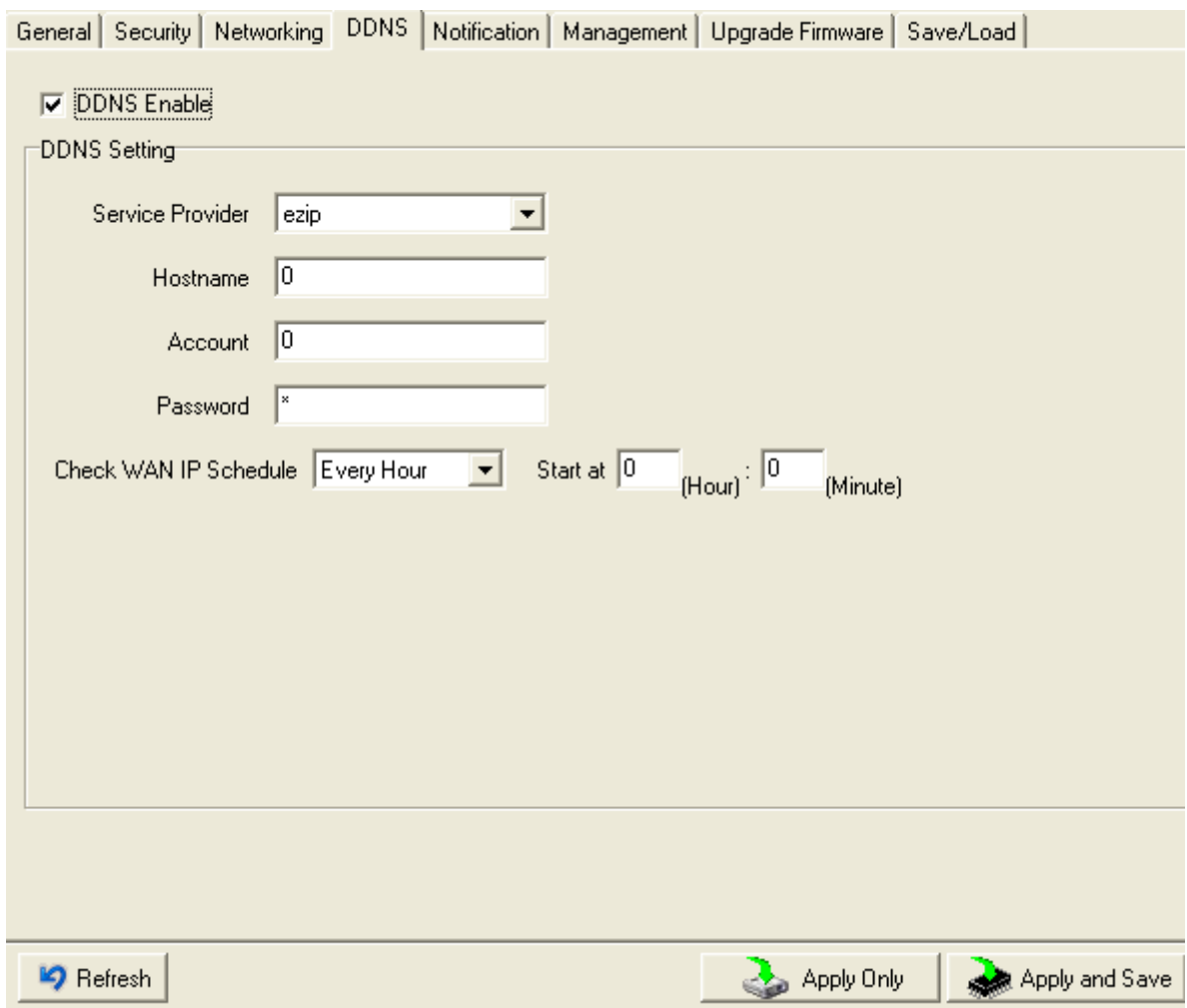

#### Изображение 5-8 Настройка DDNS

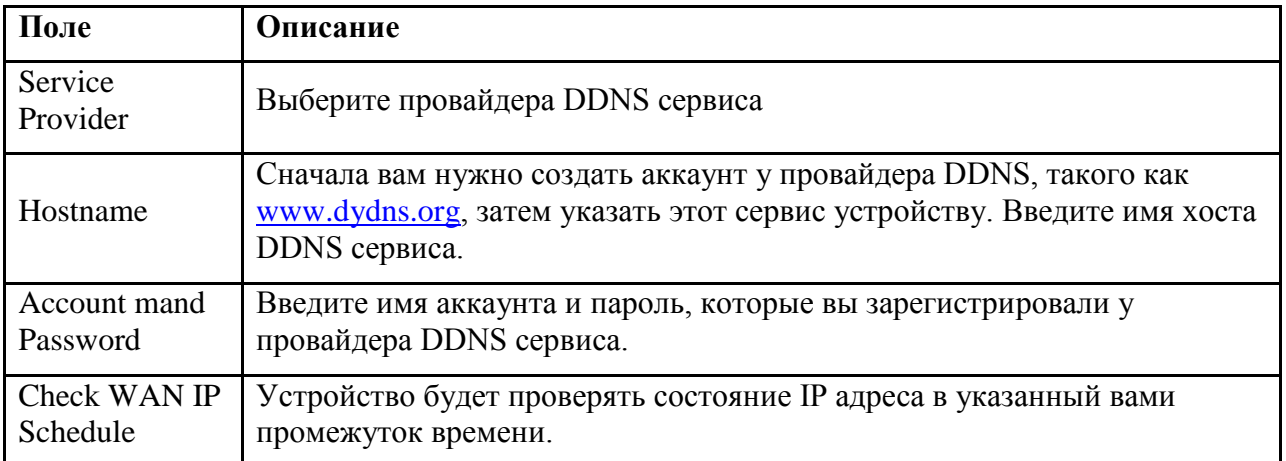

Таблица 5-4 Настройка DDNS

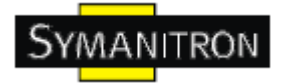

#### **Оповещения**

Определите события, о которых администратору будут приходить оповещения. Оповещения могут приходить по E-mail, через SNMP trap или журнал событий.

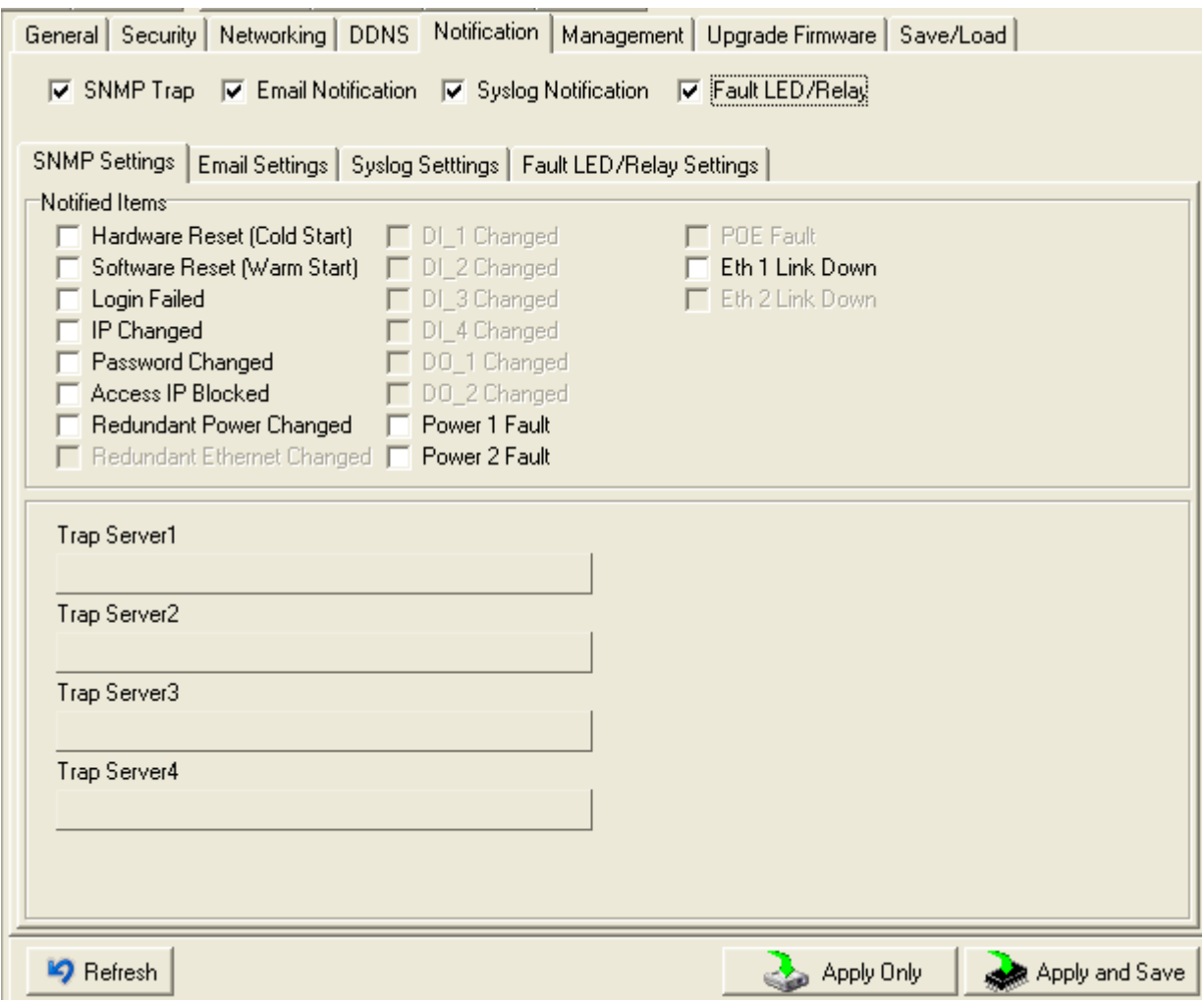

#### Изображение 5-9 Оповещения

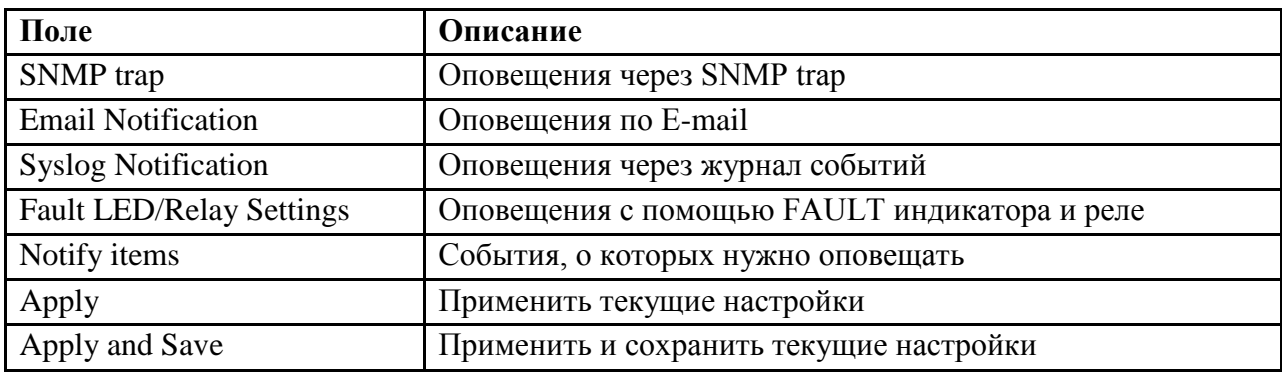

Таблица 5-3 Оповещения

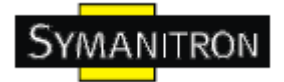

# **Управление**

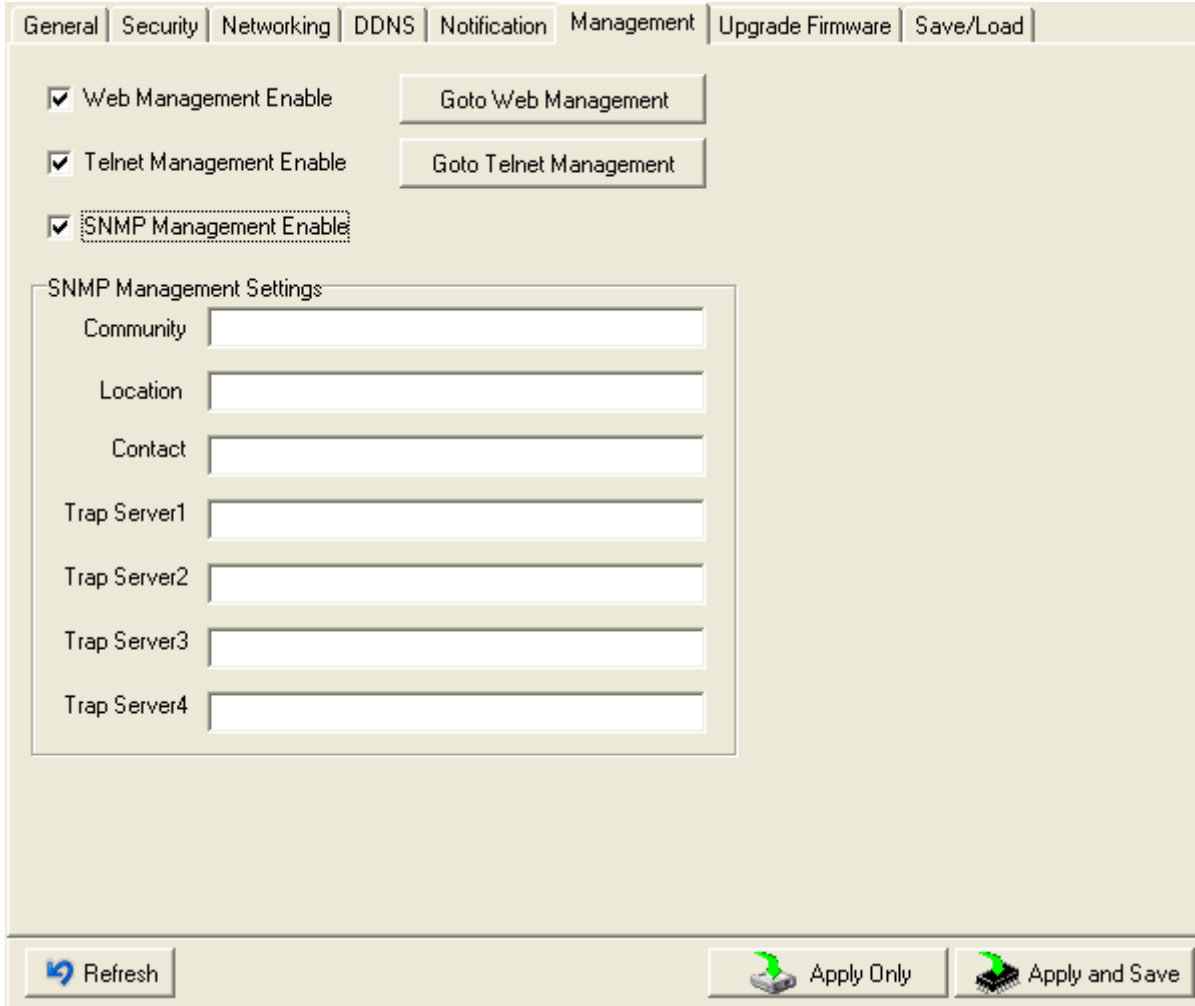

#### Изображение 5-10

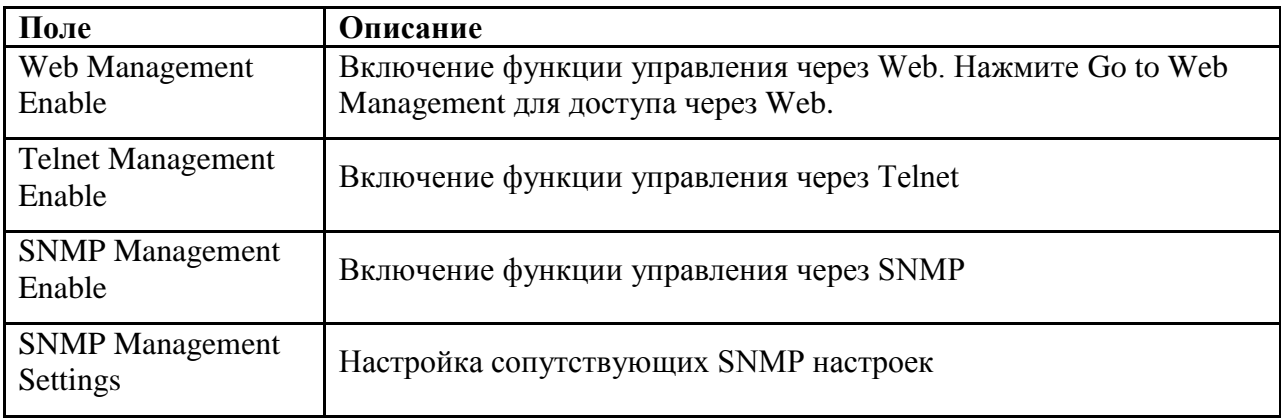

Таблица 5-4 Управление

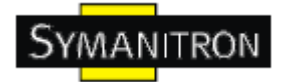

#### **Обновление прошивки**

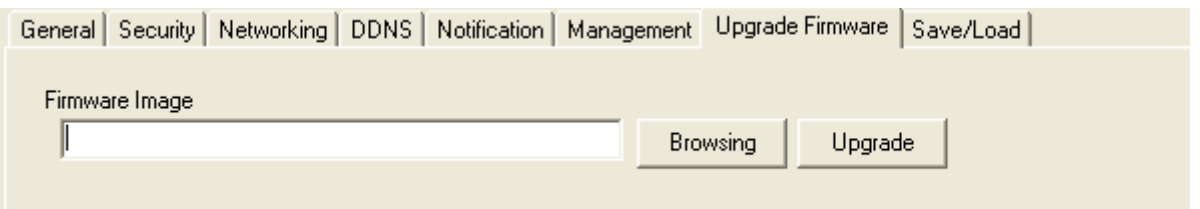

#### Изображение 5-11 Обновление прошивки

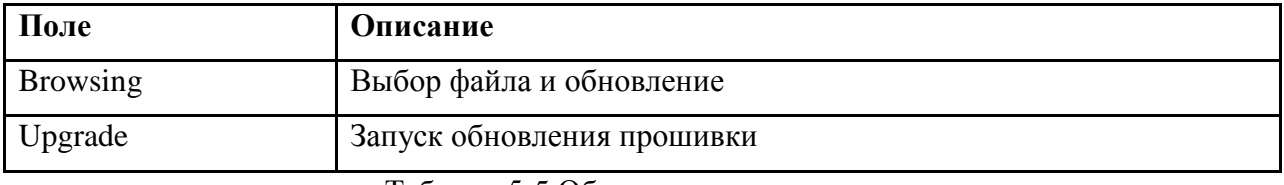

#### Таблица 5-5 Обновление прошивки

#### **Сохранение и загрузка**

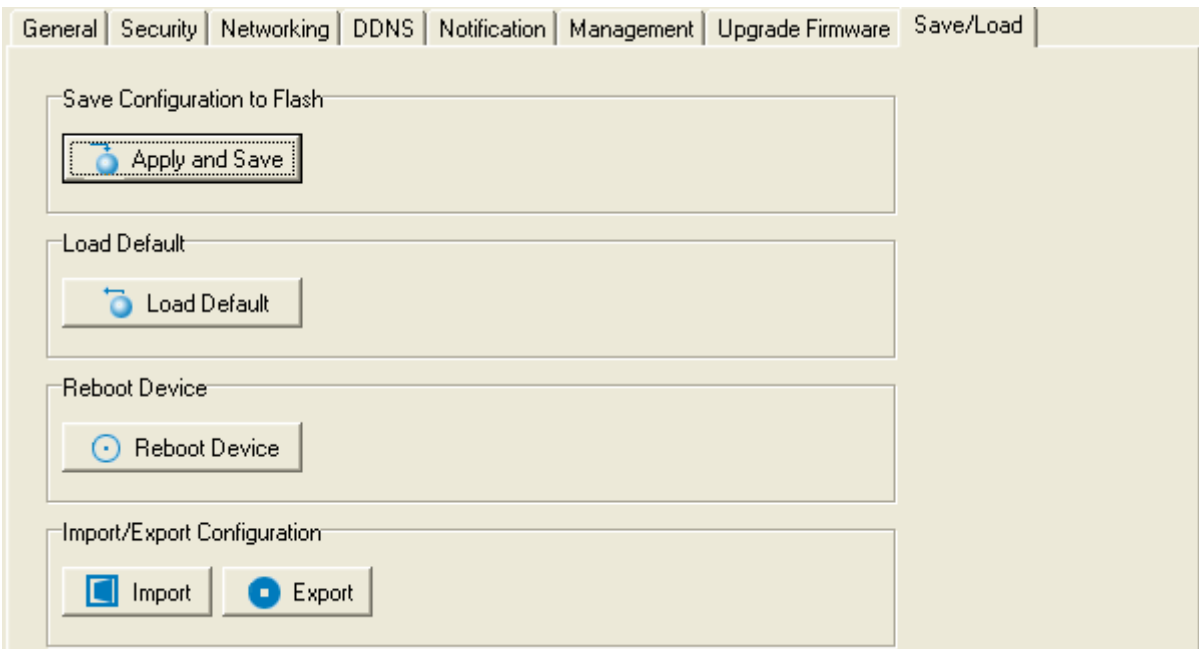

Изображение 5-12 Сохранение и загрузка

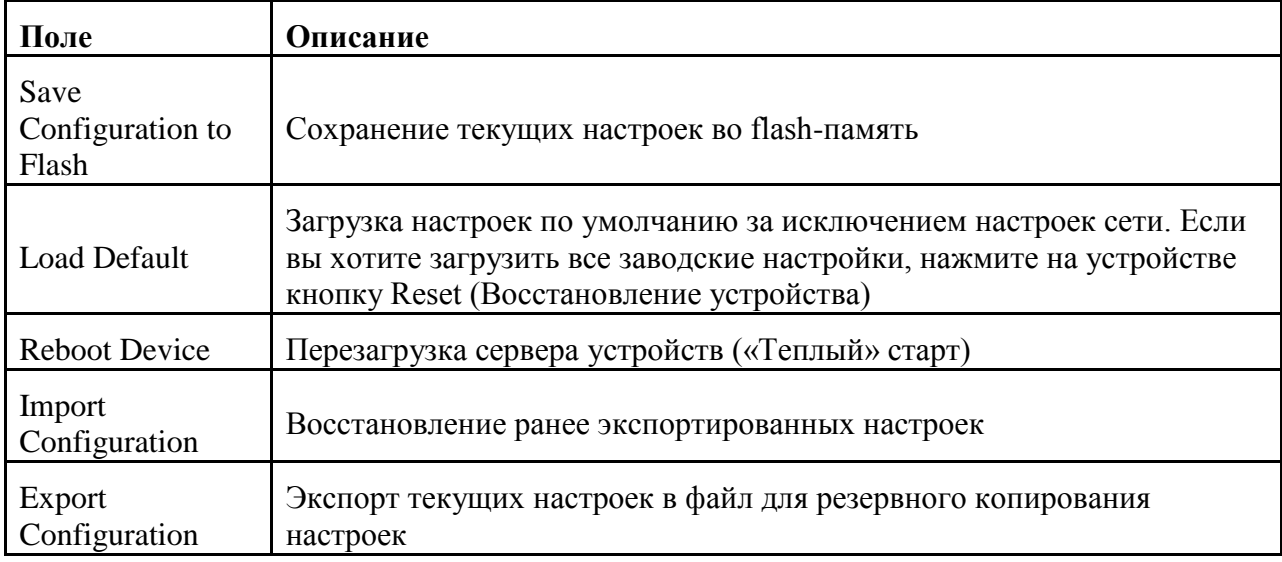

Таблица 5-6 Сохранение и загрузка

#### <span id="page-21-0"></span>**5.1.2.3. Настройка последовательных портов**

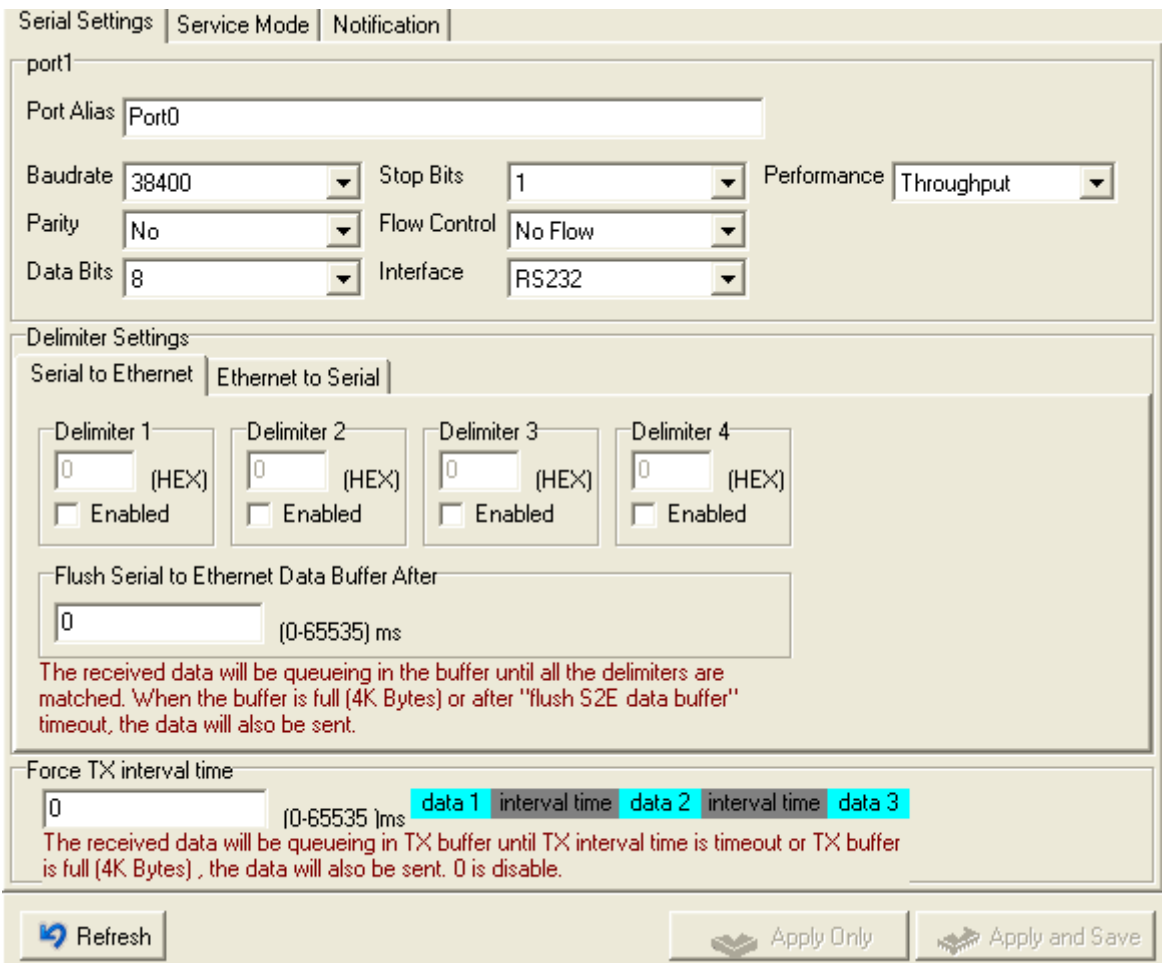

Изображение 5-13 Настройки

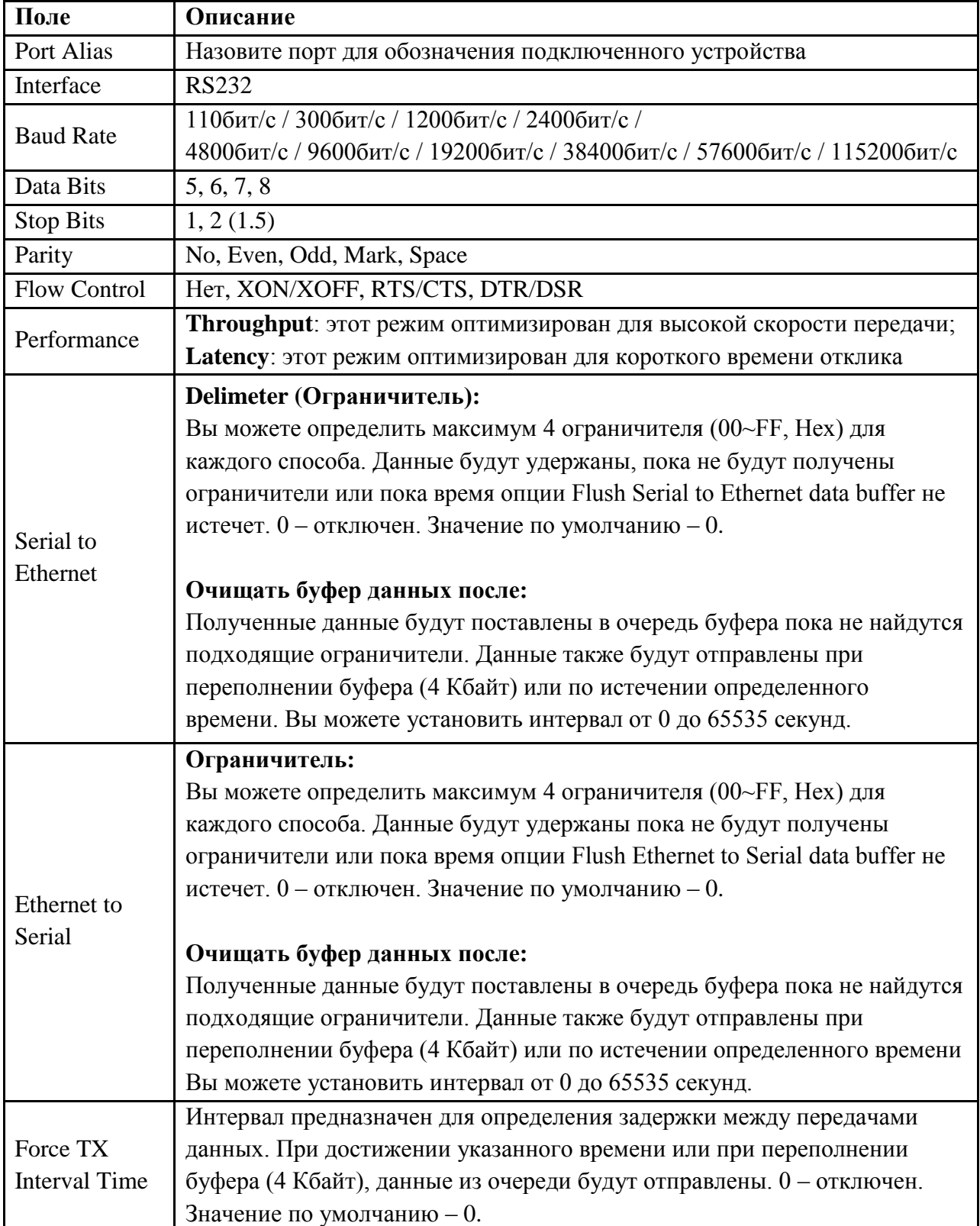

Таблица 5-7 Настройки

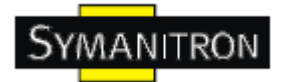

#### **Режимы Serial Service - Режим Virtual COM**

В режиме Virtual COM драйвер устанавливает прозрачное соединение между компьютером и последовательными устройствами, отображая последовательный порт последовательного сервера на локальном COM порту компьютера. Режим Virtual COM также поддерживает одновременно до 5 соединений так, что разные узлы могут отправлять или получать данные с помощью одного и того же последовательного устройства в одно и то же время.

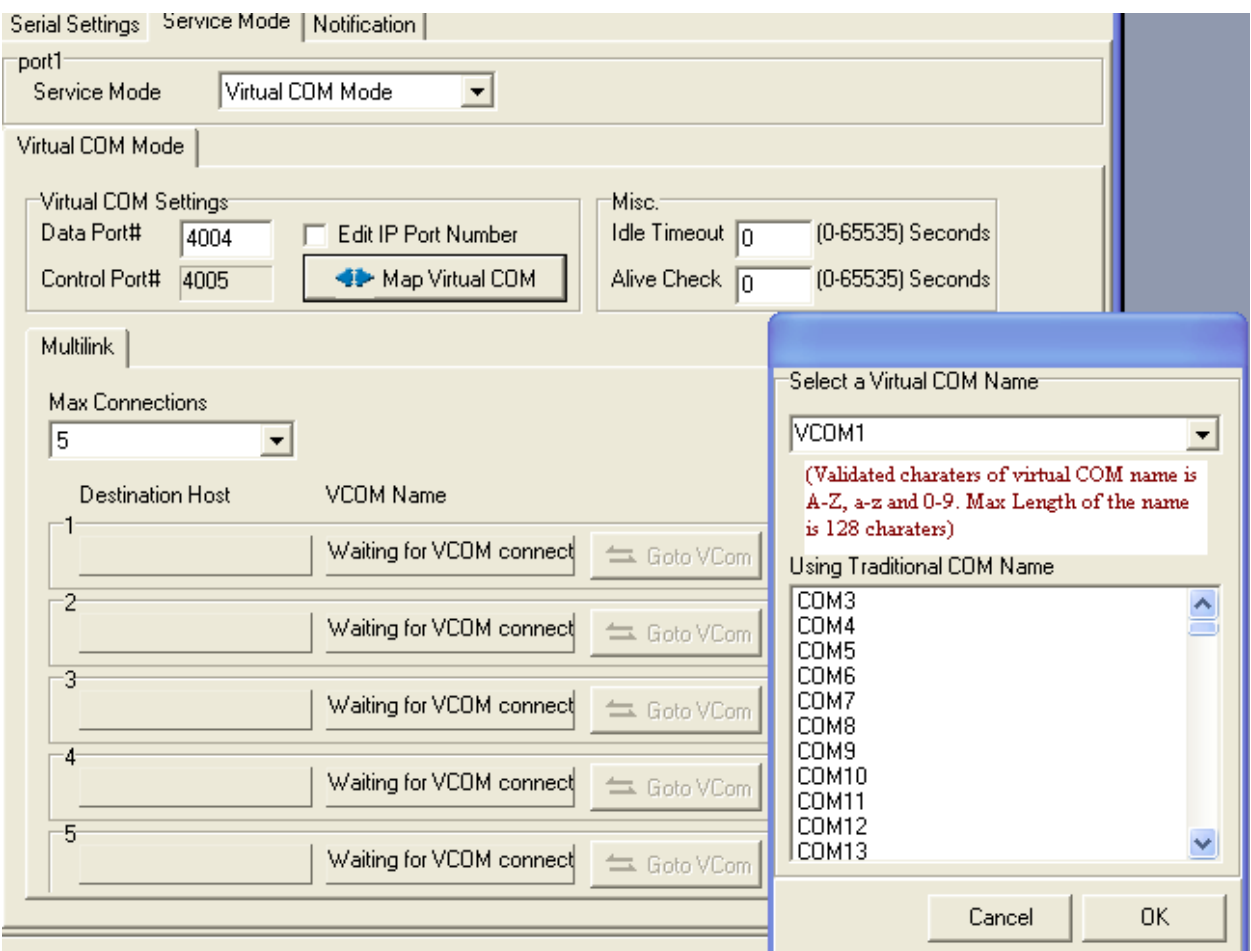

#### Изображение 5-14 Virtual COM

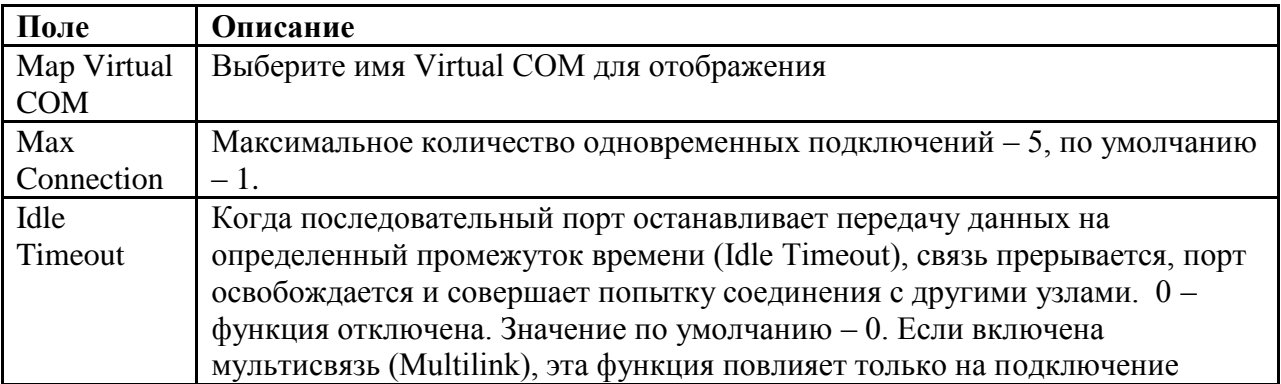

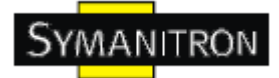

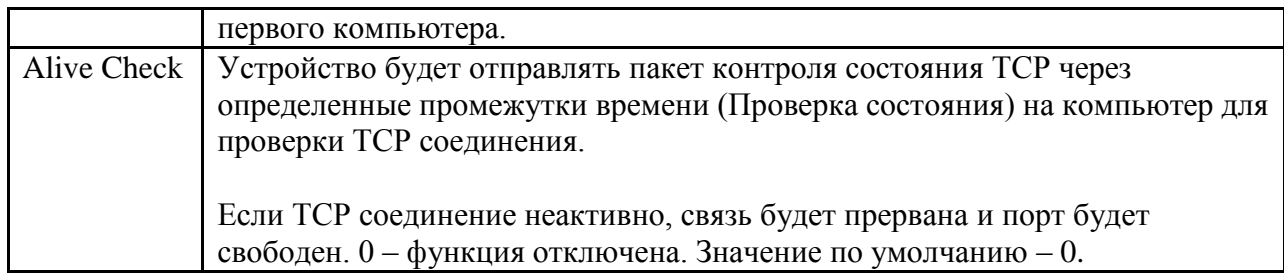

Таблица 5-8 Virtual COM

\*Не поддерживается через web интерфейс

#### **Режимы Serial Service – Режим TCP Server**

В режиме TCP Server серверу устройств присваивается уникальный порт в TCP/IP сети. В этом случае сервер устройств пассивно ожидает контакта с устройством. После установления соединения сервер начинает передачу данных. Режим TCP Server также поддерживает до 5 одновременных соединений так, что разные узлы могут отправлять или получать данные с помощью одного и того же последовательного устройства в одно и то же время.

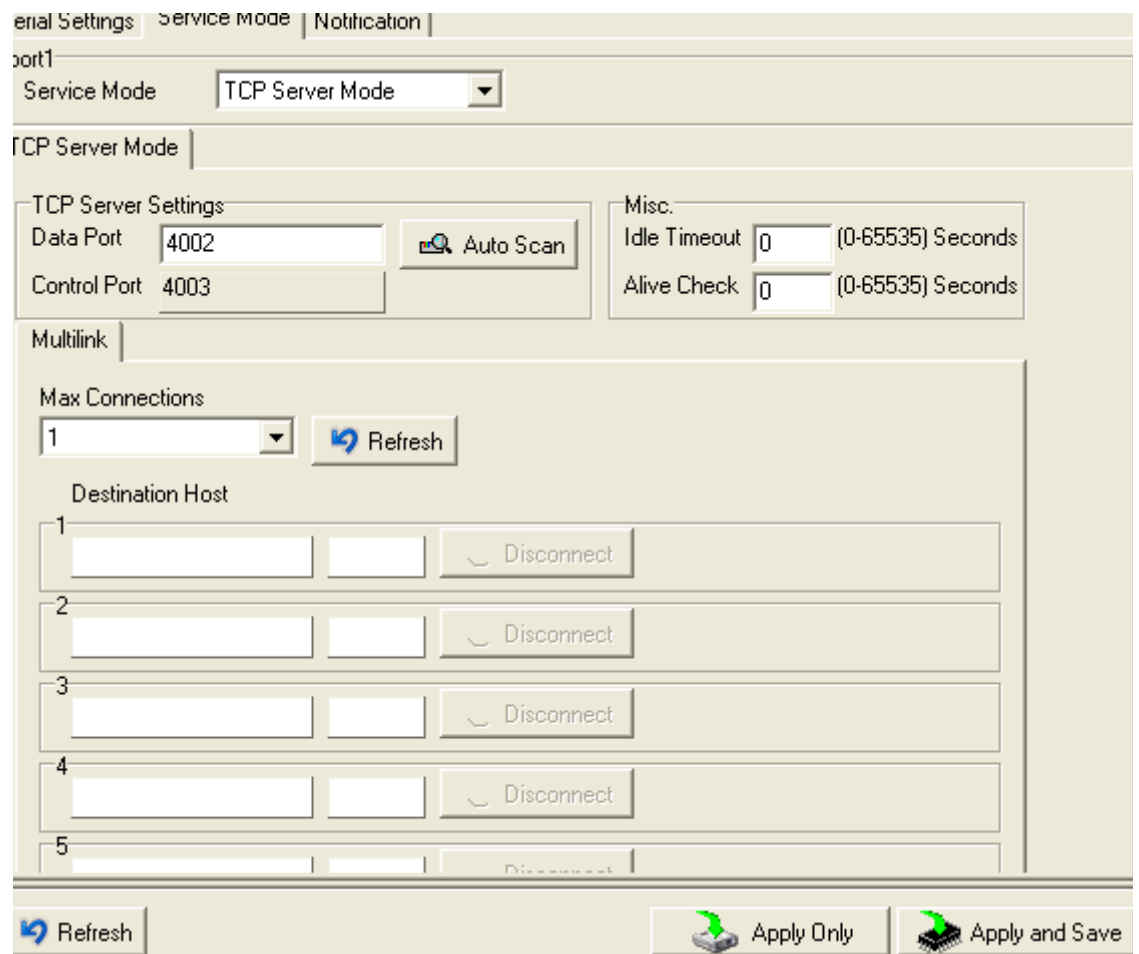

Изображение 5-15 Режим TCP Server

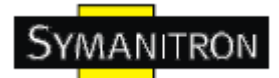

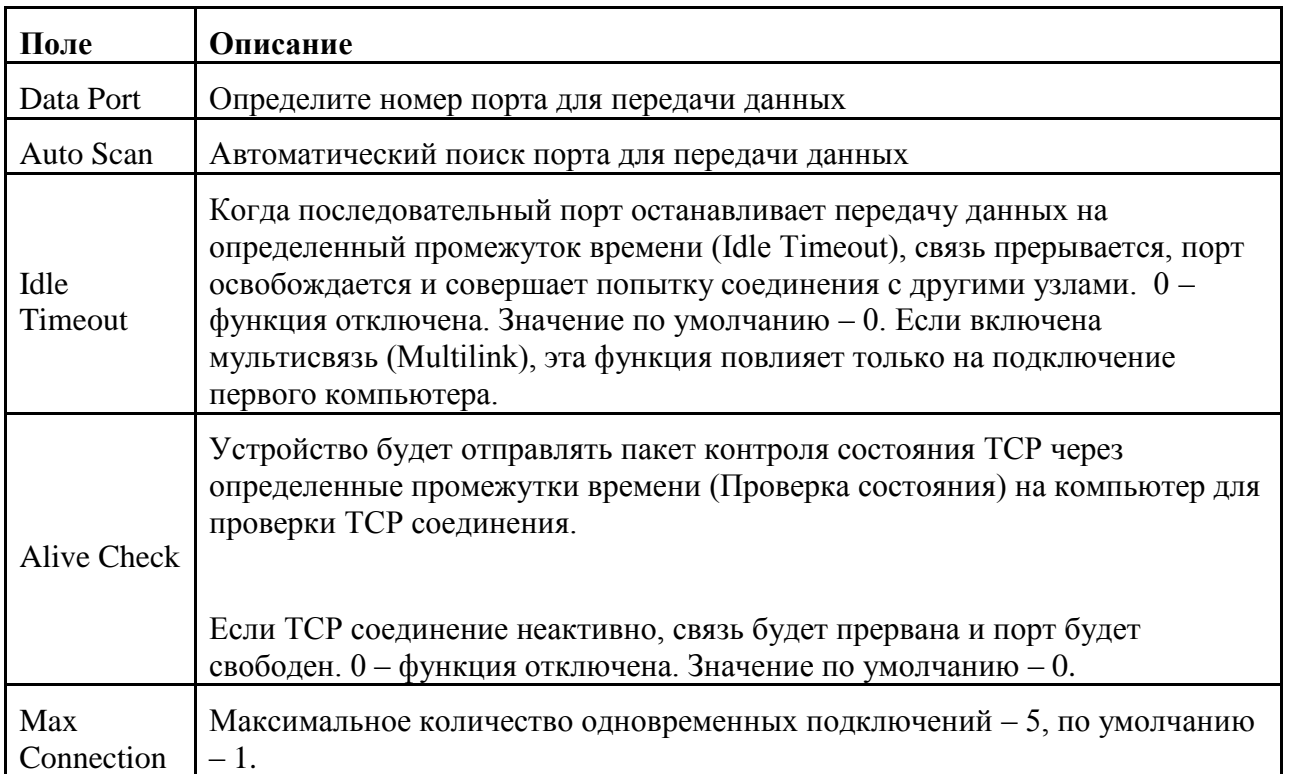

Таблица 5-9 Режим TCP Server

#### **Режимы Serial Service - Режим TCP Client**

В режиме TCP Client устройство может устанавливать TCP соединение с сервером тем способом, который вы выбрали (Запуск или другой пункт). После того, как данные переданы, устройство автоматически разъединится с сервером с помощью таймера контроля состояния TCP или настроек времени ожидания.

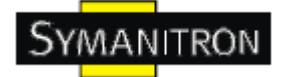

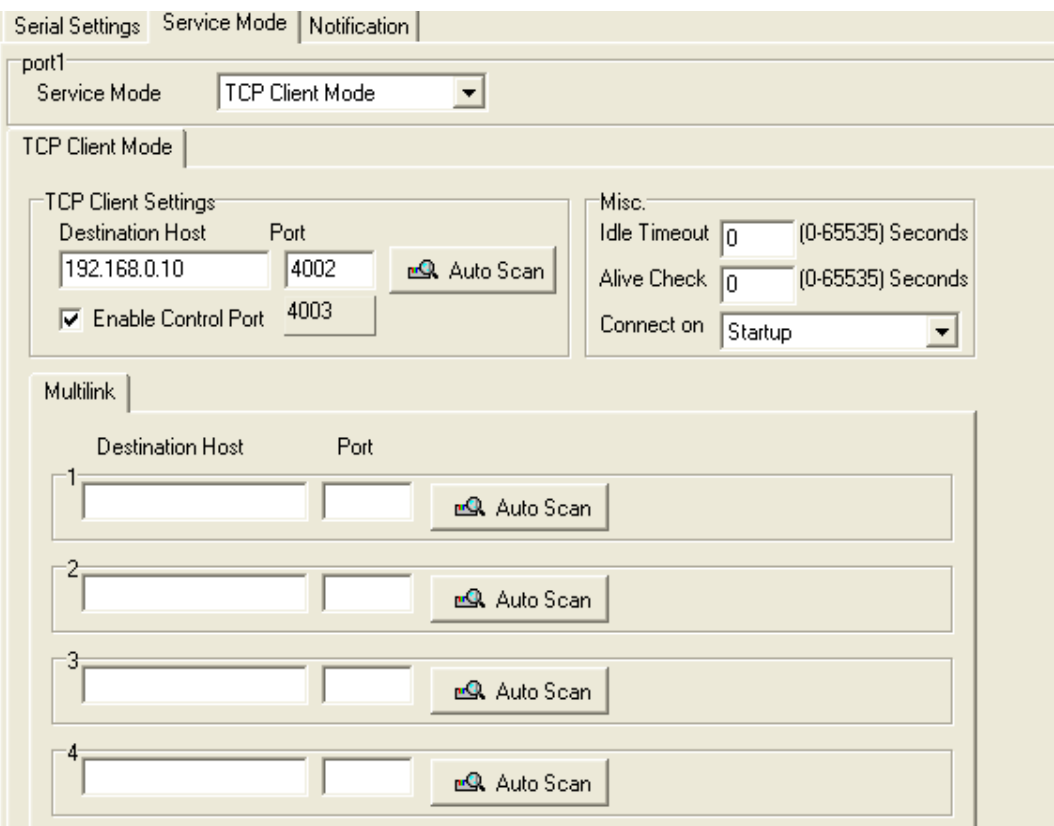

#### Изображение 5-16 Режим TCP Client

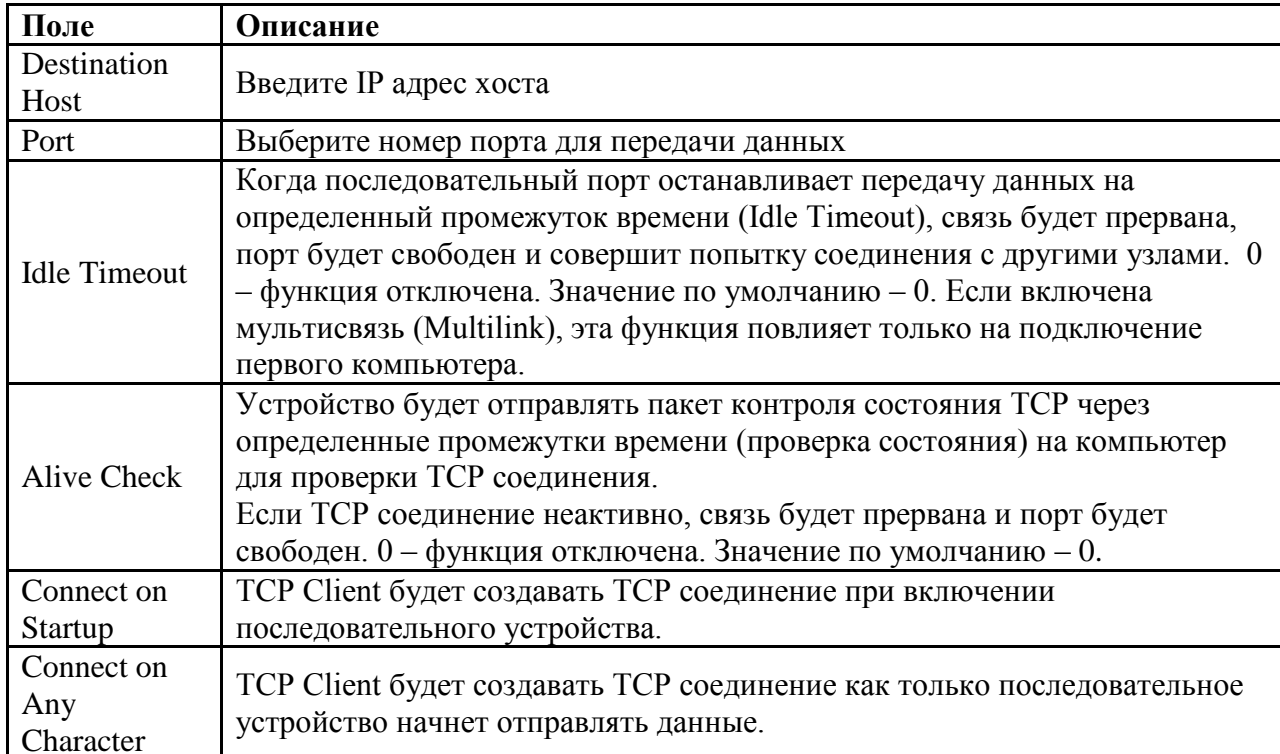

Таблица 5-10 Режим TCP Client

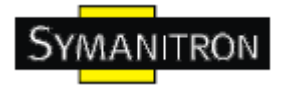

#### **Режимы Serial Service – Режим UDP**

По сравнению с TCP связью, UDP быстрее и эффективнее. В режиме UDP вы можете совершать одноадресную или многоадресную передачу данных из последовательного сервера устройств на хосты, и последовательное устройство также может получать данные от одного или нескольких узлов.

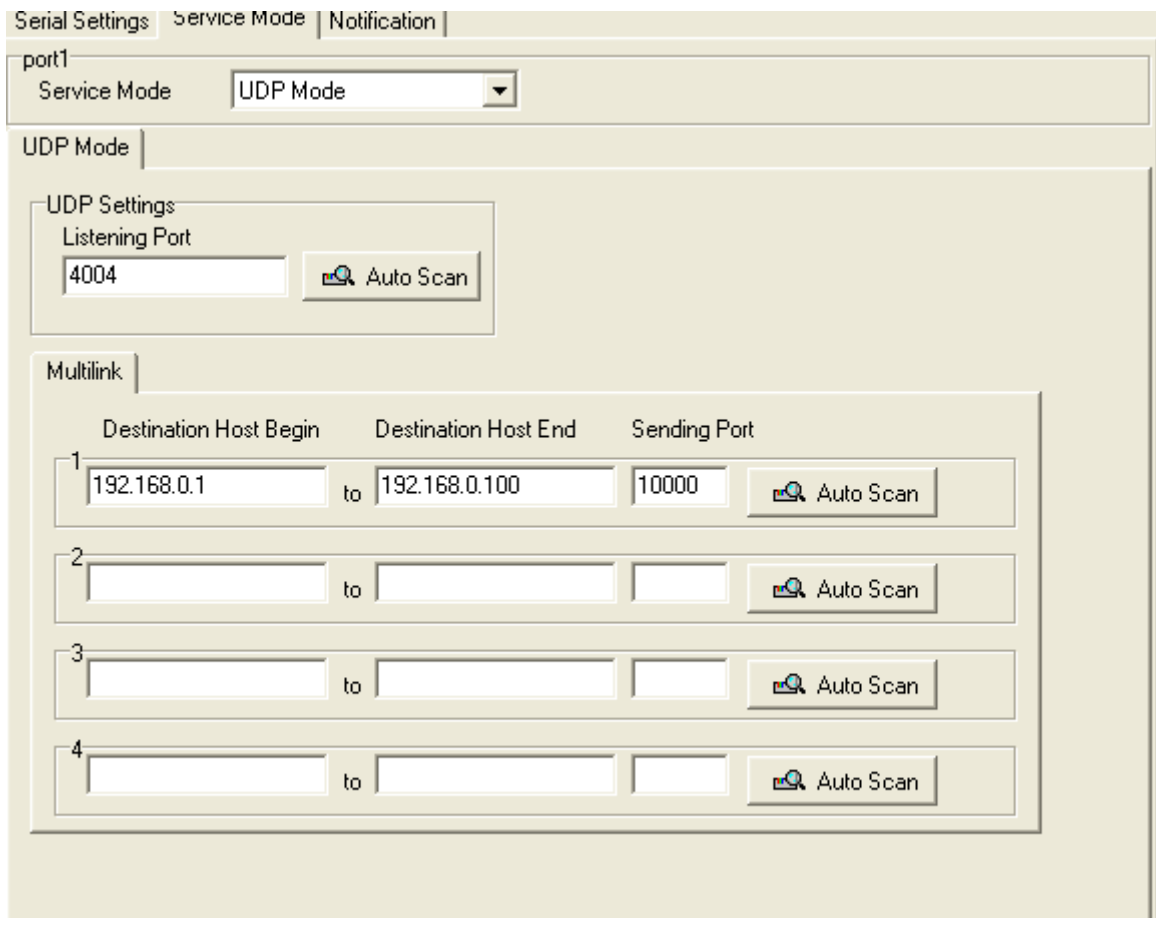

Изображение 5-17 Режим UDP

#### **Оповещения**

Определите события, о которых администратору будут приходить оповещения. Оповещения могут приходить по E-mail, через SNMP trap или журнал событий.

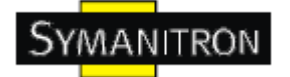

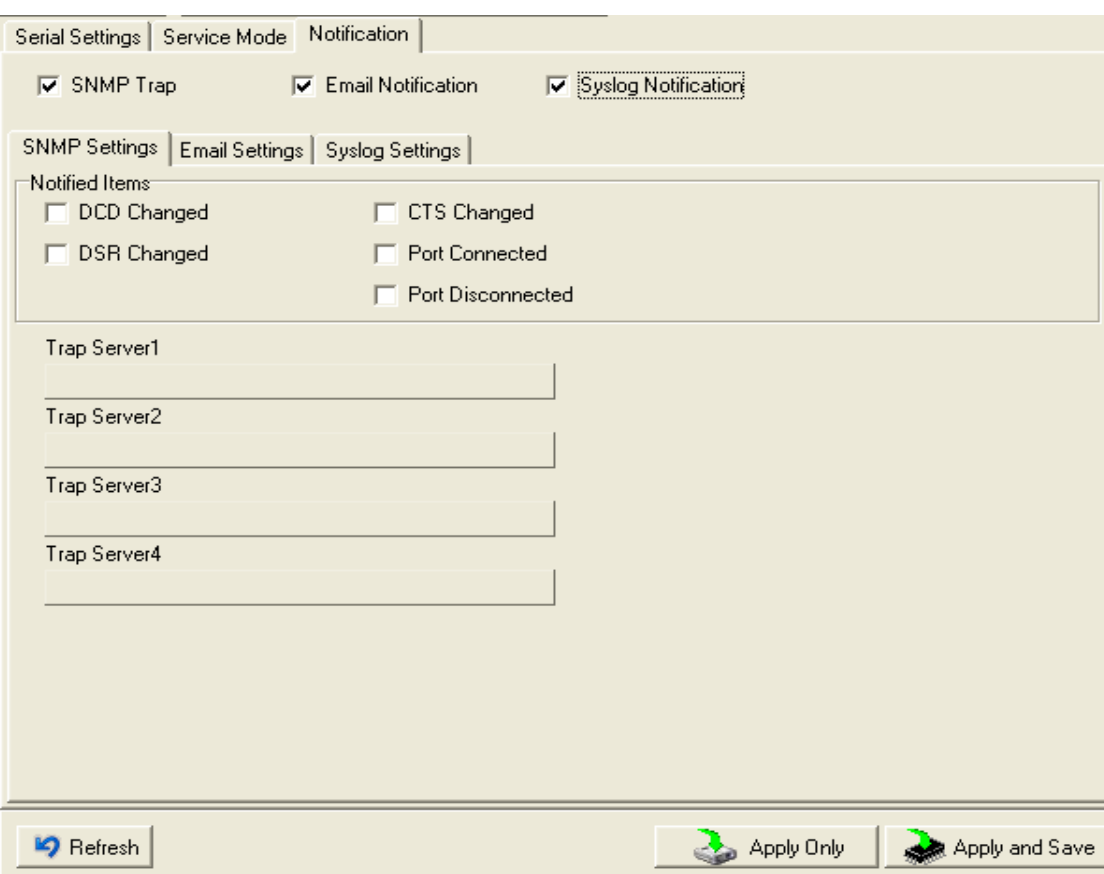

#### Изображение 5-18 Оповещения

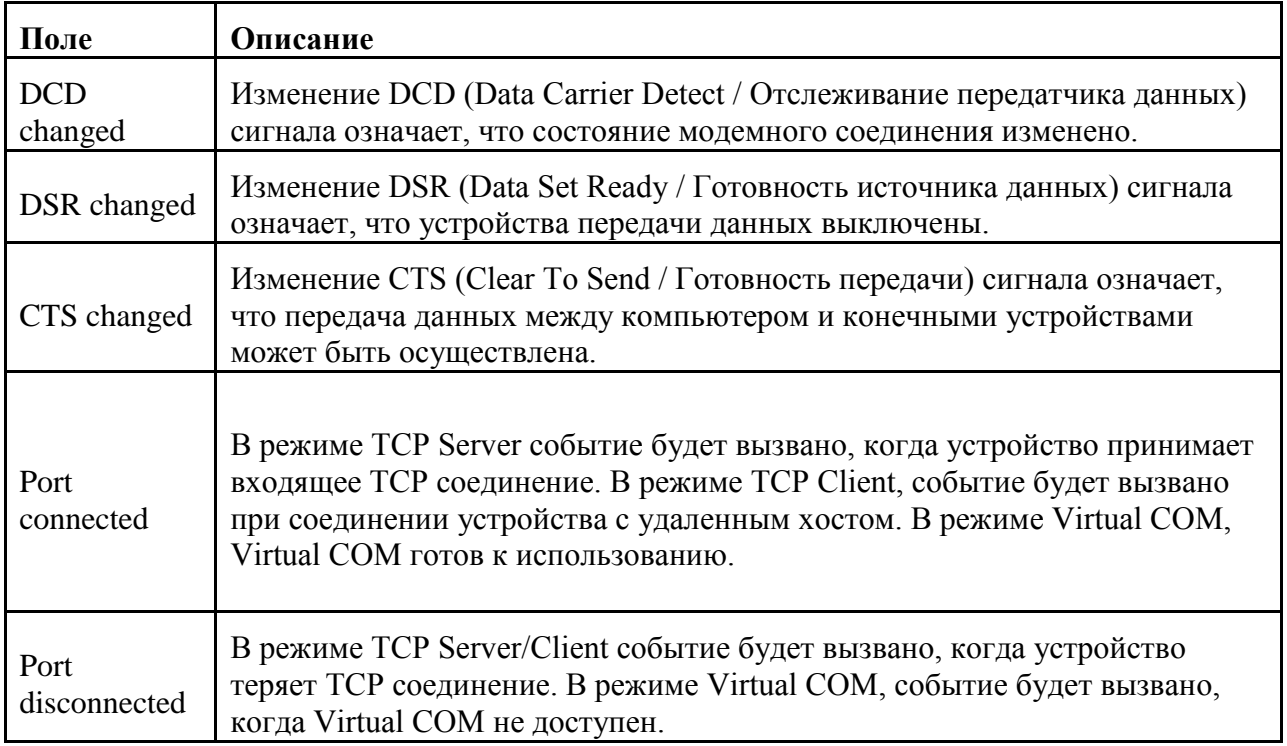

Таблица 5-11 Оповещения

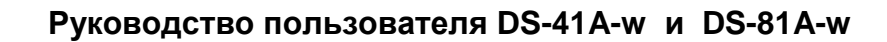

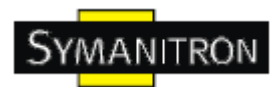

#### <span id="page-29-0"></span>**5.2. Настройка через web-браузер**

#### <span id="page-29-1"></span>**5.2.1. Соединение с web-страницей**

Шаг 1: Введите IP адрес сервера устройств с [https://192.168.20.2](https://192.168.20.2/) в адресной строке браузера

Шаг 2: Нажмите Yes в диалоговом окне.

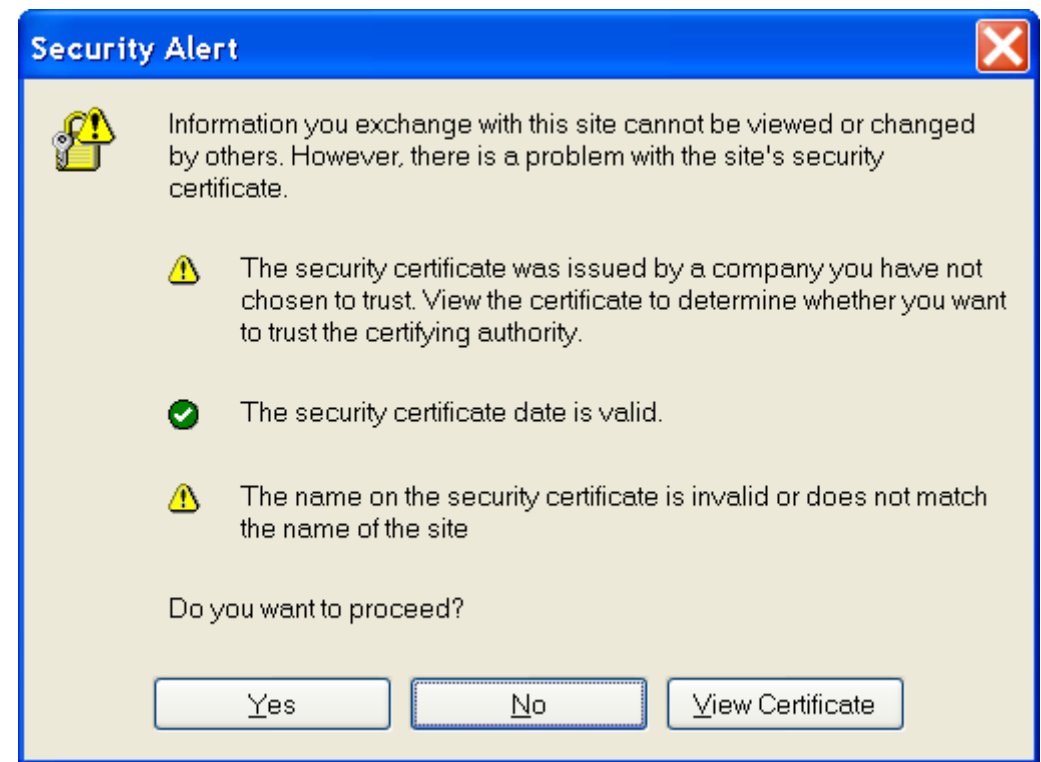

Изображение 5-19 Сертификаты

Шаг 3: Введите имя пользователя и пароль, нажмите ОК.

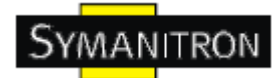

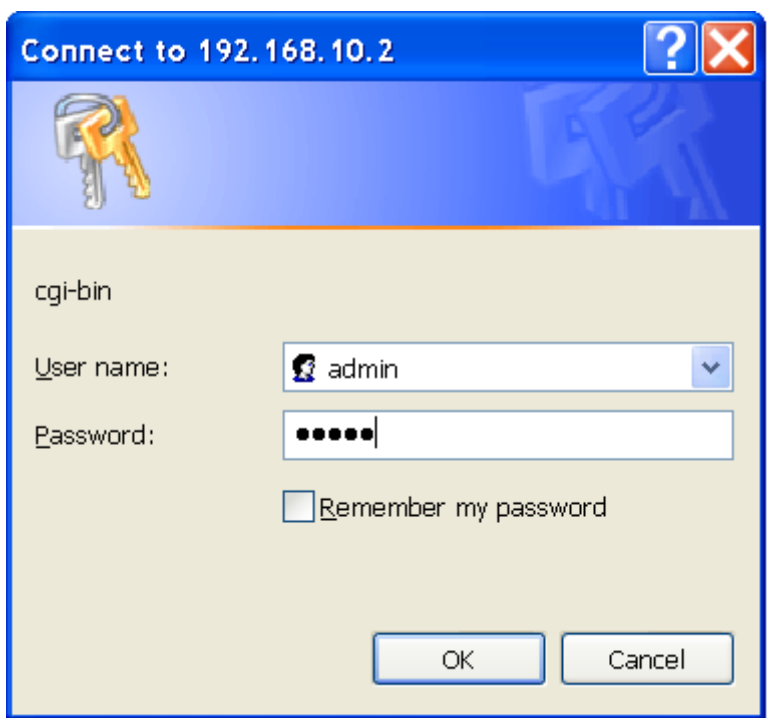

Изображение 5-20 Сертификаты

\*Только если установлен пароль.

Шаг 4: Будет показана информация о системе

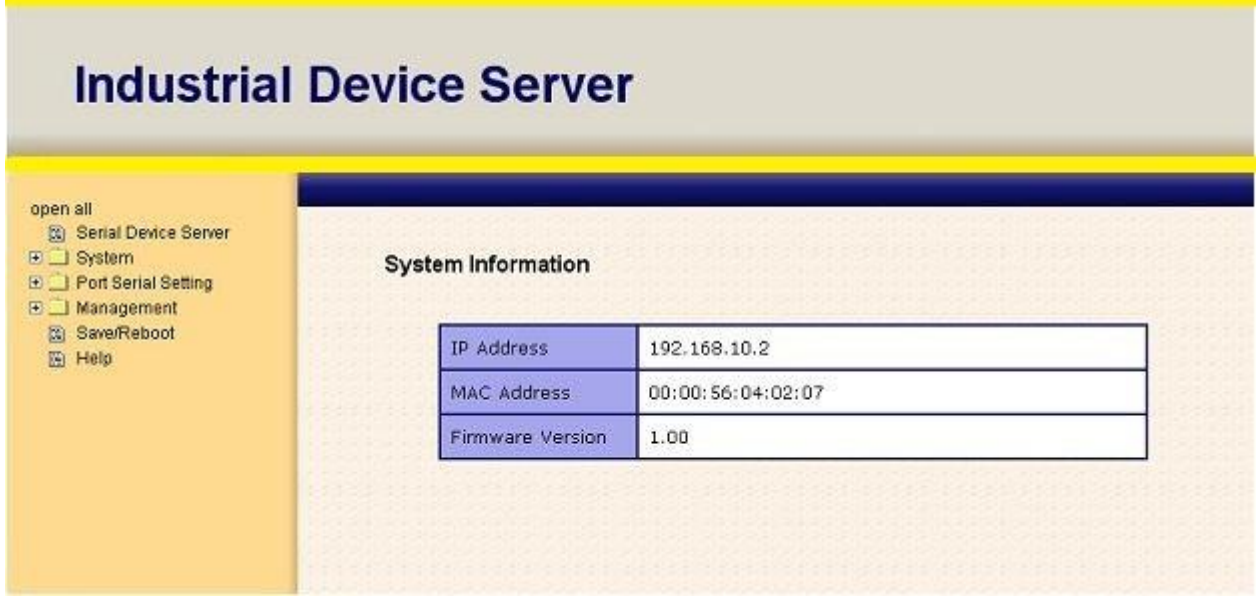

Изображение 5-21 Информация о системе

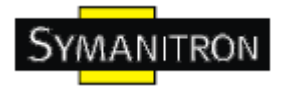

#### <span id="page-31-0"></span>**5.2.1.1. Система**

**Время (SNTP)**

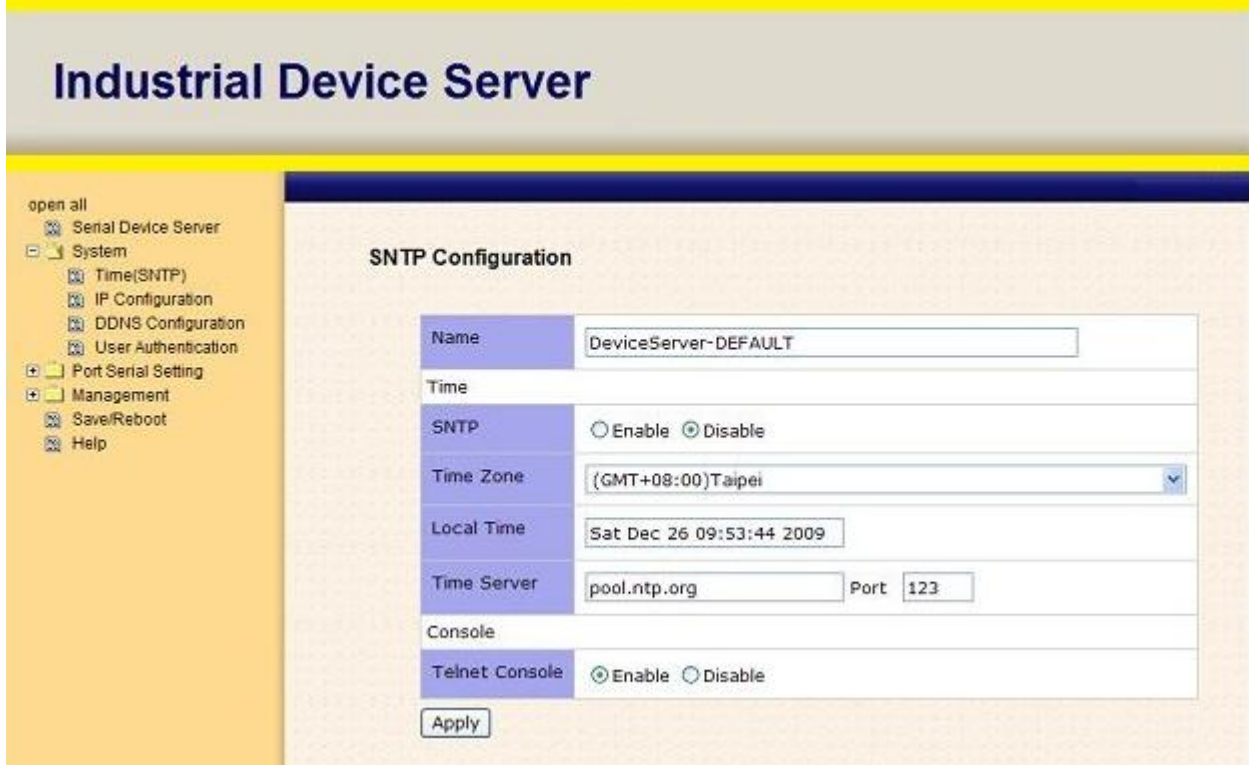

Изображение 5-22 Время (SNTP)

| Поле           | Описание                                                                                                    |
|----------------|----------------------------------------------------------------------------------------------------|
| Name           | Вы можете определить название сервера устройства                                                                                                    |
| <b>SNTP</b>    | Включение SNTP сервера                                                                                                    |
| Time<br>Zone   | После включения SNTP сервера выберите часовой пояс, в котором вы<br>находитесь                                                                                                    |
| Time<br>Server | Введите доменное имя Time сервера или IP адрес или порт                                                                                                    |
| Console        | Telnet консоль (SSH) включена из соображений безопасности. В некоторых<br>случаях вам может понадобиться отключение этой функции, чтобы избежать<br>несанкционированного доступа через интернет. Значение по умолчанию -<br>включена. |

Таблица 5-12 Время (SNTP)

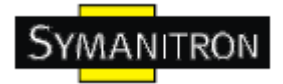

#### **Настройка IP**

Вам нужно назначить допустимый IP адрес для сервера устройств до того, как он будет подключен к вашей сети. Администратор вашей сети должен предоставить вам IP адрес и сопутствующие настройки. IP адрес должен быть уникален для сети (иначе сервер устройств не подключится к сети). Вы можете выбрать режим настройки IP адреса: статический, DHCP/BOOTP. IP адрес по умолчанию 192.168.10.2.

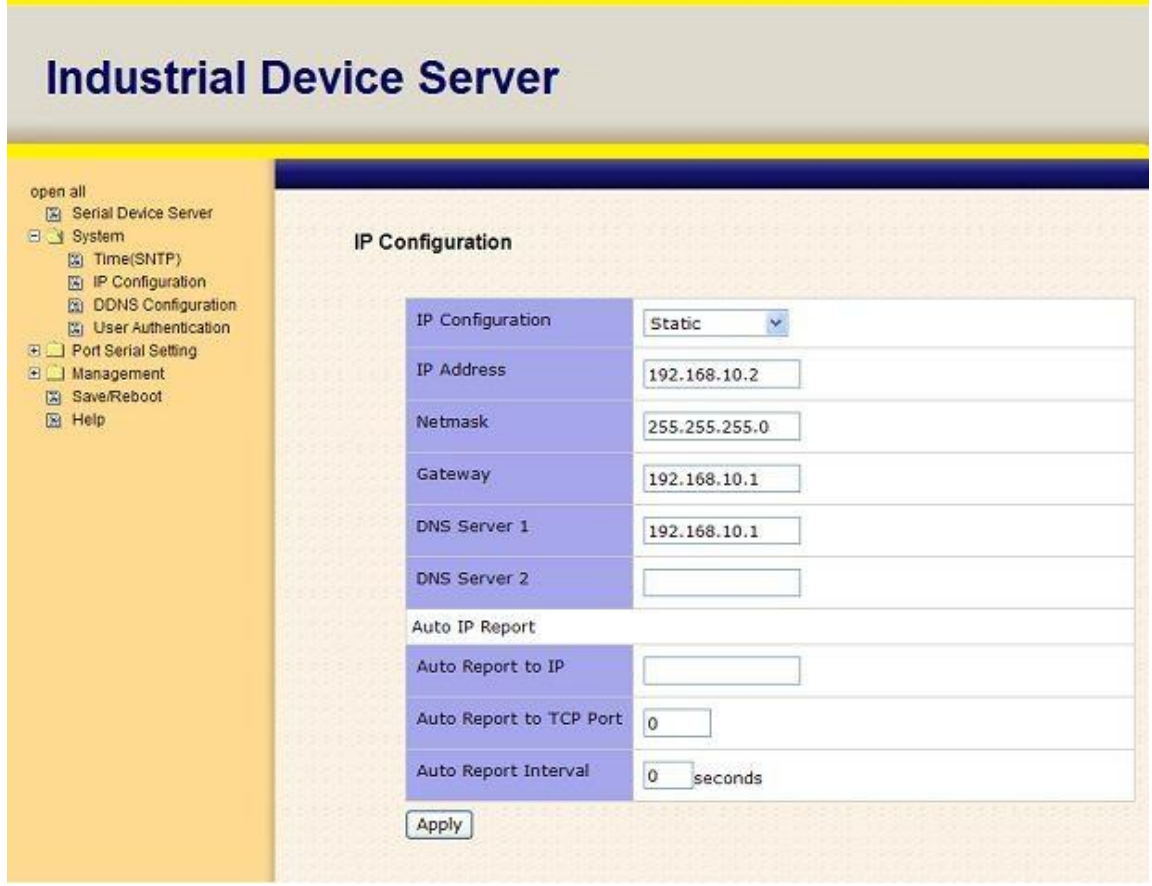

Изображение 5-23 Настройка IP

| Поле               | Описание                                                              |  |  |
|--------------------|-----------------------------------------------------------------------|--|--|
| DHCP/BOOTP         | Автоматическое получение IP адреса из DHCP сервера                    |  |  |
| Static IP          | Назначение IP адреса вручную.                                         |  |  |
| Address            |                                                                       |  |  |
| <b>Subnet Mask</b> | Настройте маску подсети для взаимодействия/коммуникации в сети        |  |  |
| Gateway            | Введите IP адрес маршрутизатора в вашей сети.                         |  |  |
| <b>DNS</b> Server  | Введите IP адрес DNS сервера для трансляции доменных имен в IP адрес. |  |  |
| Auto IP Report     | Сервер устройств периодически посылает отчет о состоянии. В функции   |  |  |
|                    | DS-Tool->IP Collection показано состояние сервера устройств. Интервал |  |  |
|                    | отчета, равный 0, означает отключение этой настройки (по умолчанию).  |  |  |
|                    | Но вы можете настроить другой IP или порт.                            |  |  |

Таблица 5-13 Настройка IP

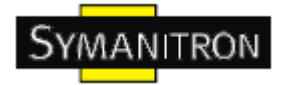

#### **Настройка PPPoE**

PPPoE (Point-to-point protocol over Ethernet). Устройство может использовать метод PPPoE для подключения к сети. Введите имя пользователя и пароль, нажмите Connect. Если устройство подключено, Состояние соединения изменится на Подключено, и устройство получит IP адрес от PPPoE сервера. Нажмите Return, чтобы вернуться к странице настроек IP.

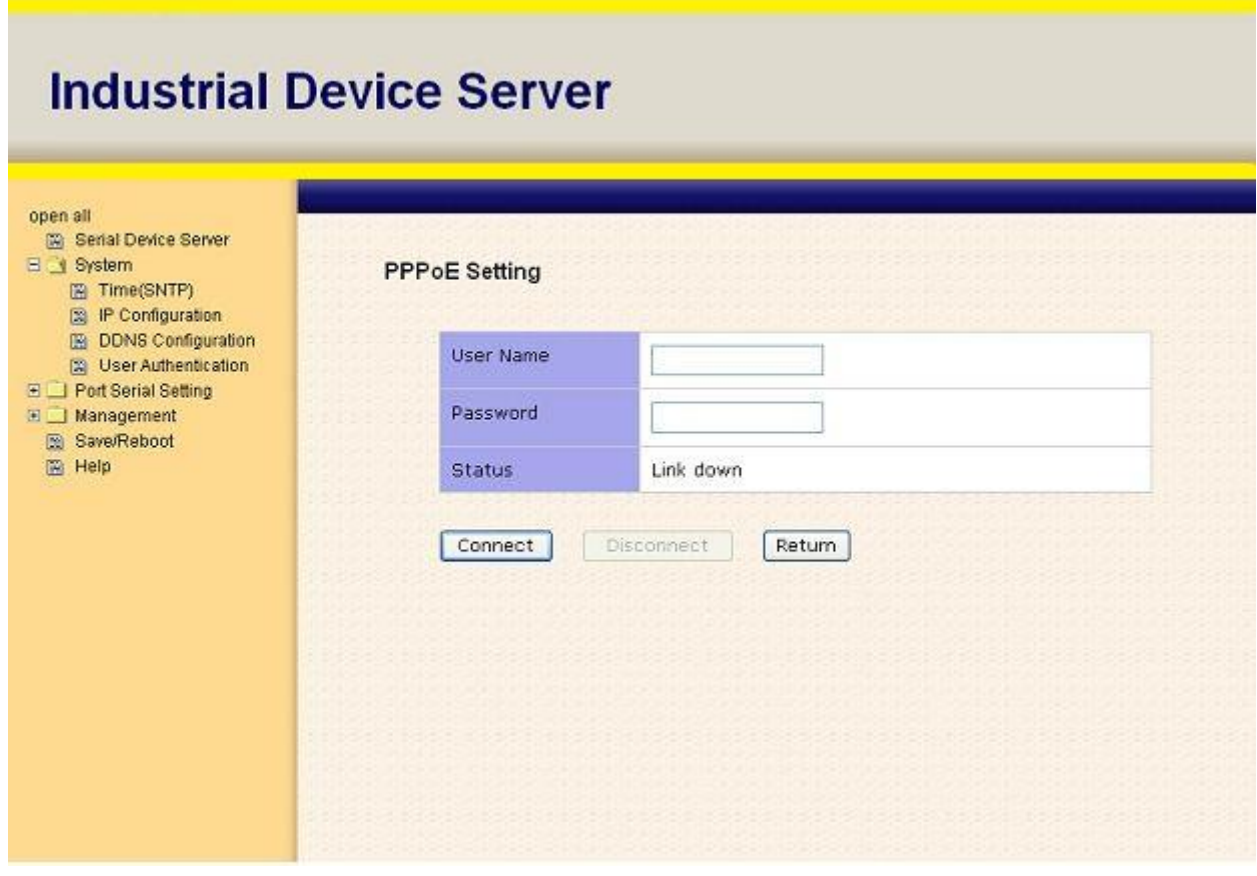

#### **Аутентификация**

Вы можете установить пароль, чтобы избежать ннесанкционированного доступа через сеть. Введите Old Password и New Password, чтобы изменить пароль. По умолчанию пароля нет.

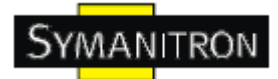

# **Industrial Device Server**

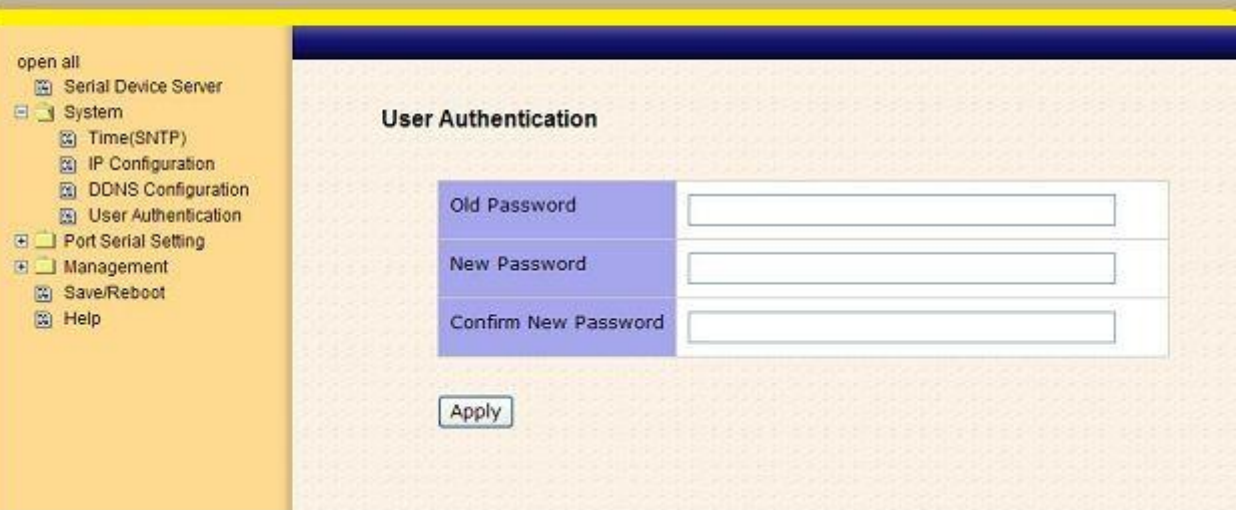

#### Изображение 5-24 Аутентификация

#### <span id="page-34-0"></span>**5.2.1.2. Настройка последовательного порта**

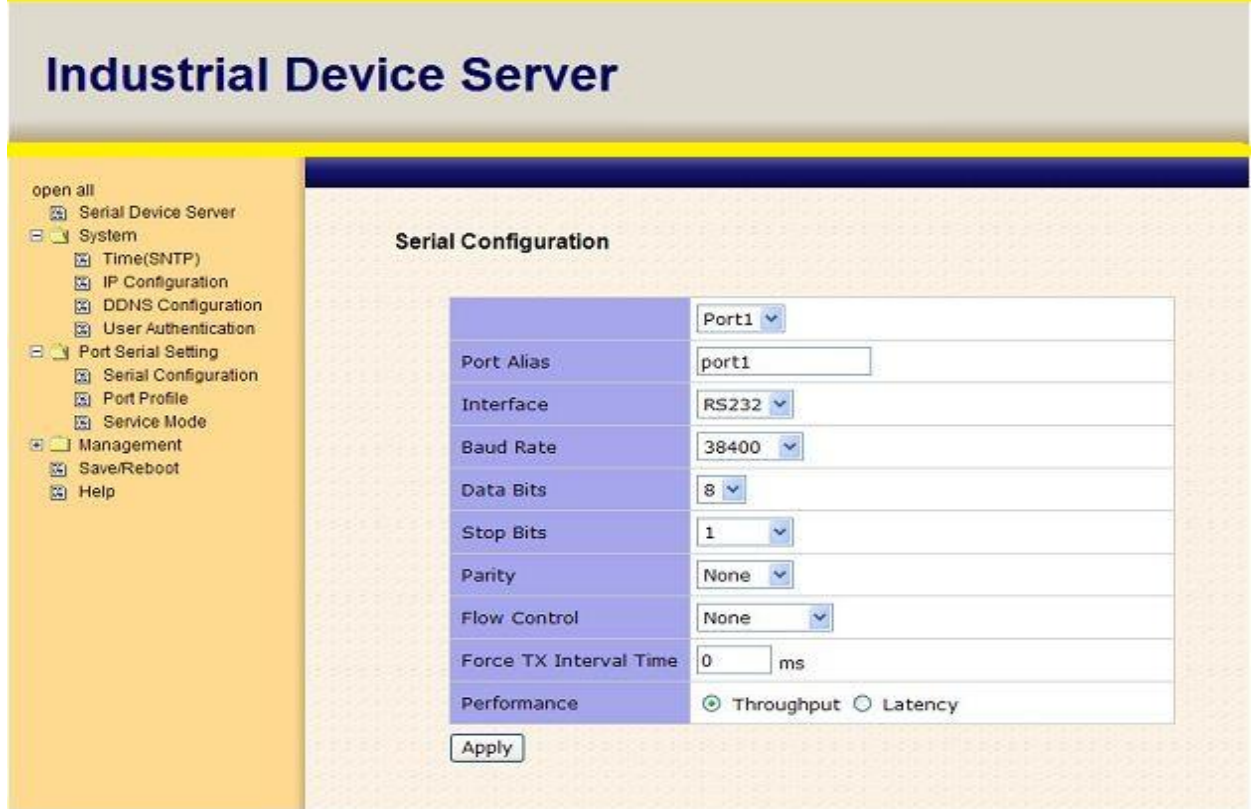

Изображение 5-25 Настройка последовательного порта

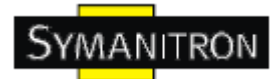

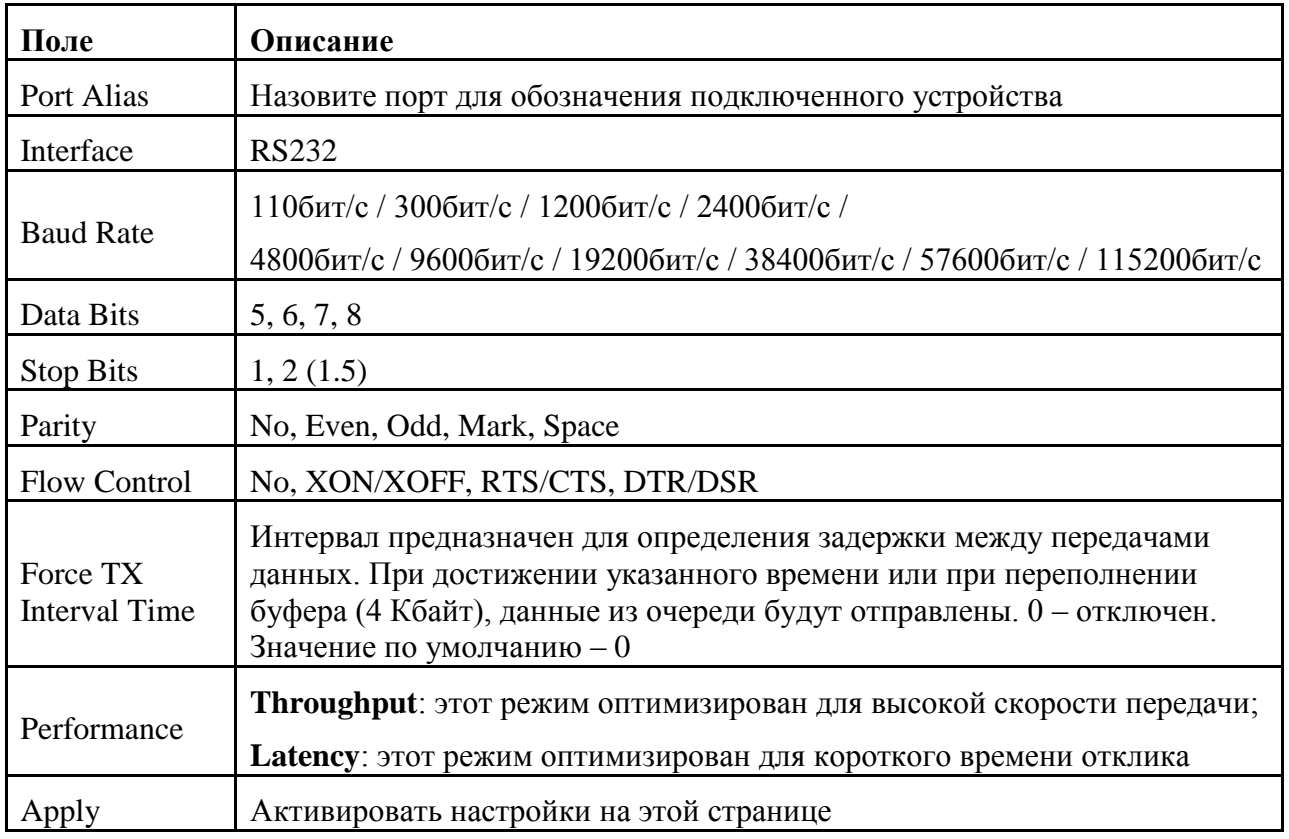

Таблица 5-14 Настройка последовательного порта

#### Профиль порта

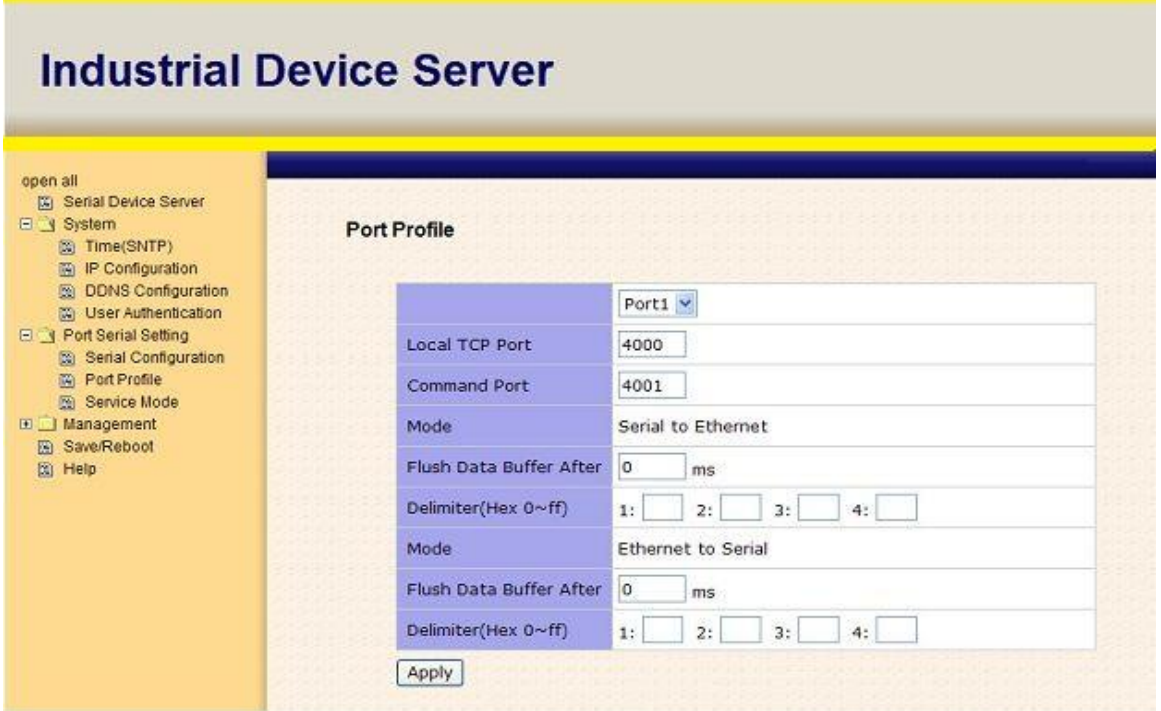

Изображение 5-26 Профиль порта

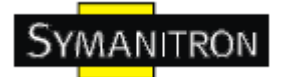

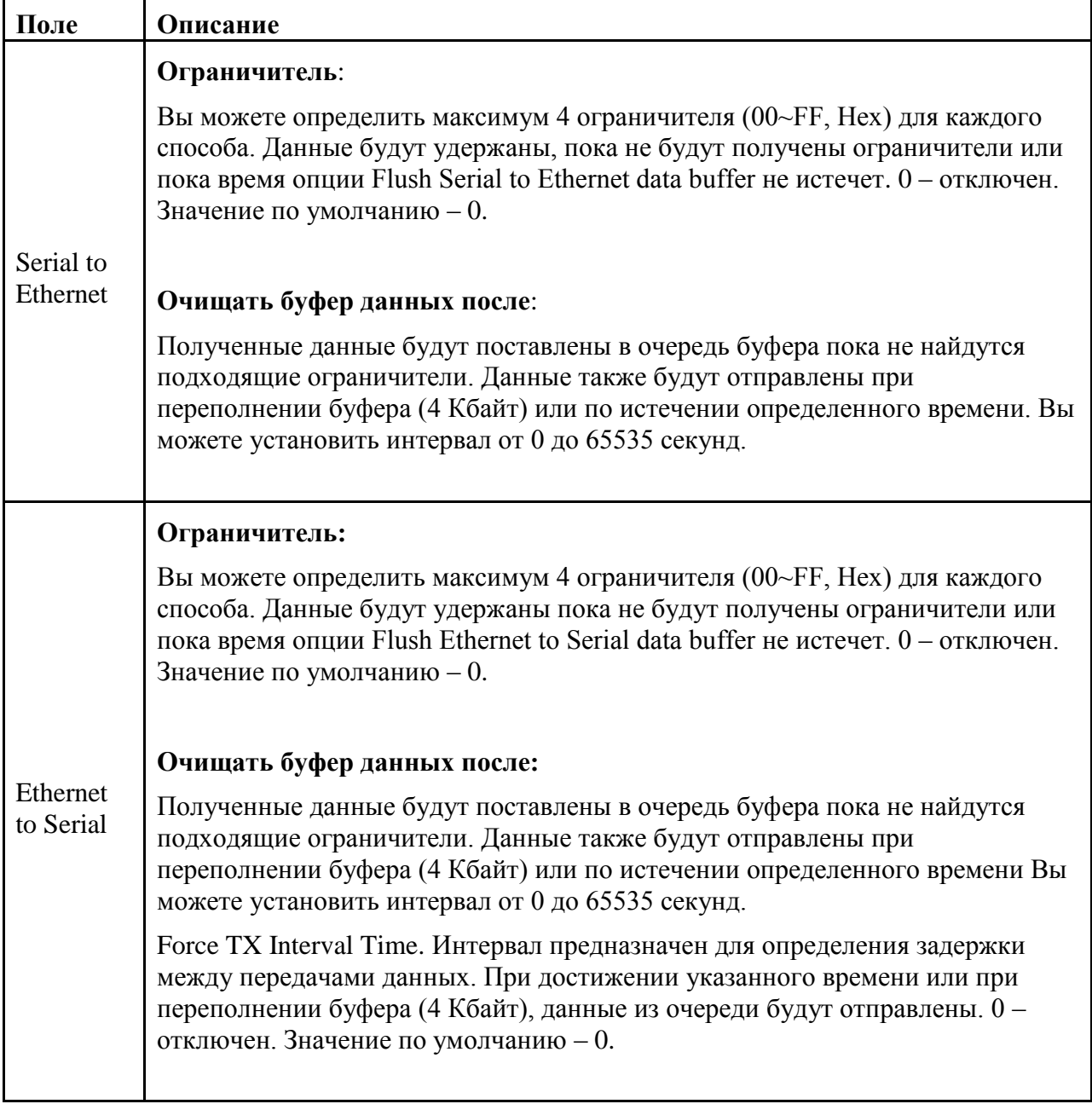

Таблица 5-15 Профиль порта

#### **Режимы Serial Service – Режим Virtual COM**

В режиме Virtual COM драйвер устанавливает прозрачное соединение между компьютером и последовательными устройствами, отображая последовательный порт последовательного сервера на локальном COM порту компьютера. Режим Virtual COM также поддерживает одновременно до 5 соединений так, что разные узлы могут отправлять или получать данные с помощью одного и того же последовательного устройства в одно и то же время.

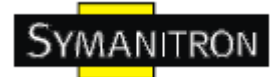

# **Industrial Device Server**

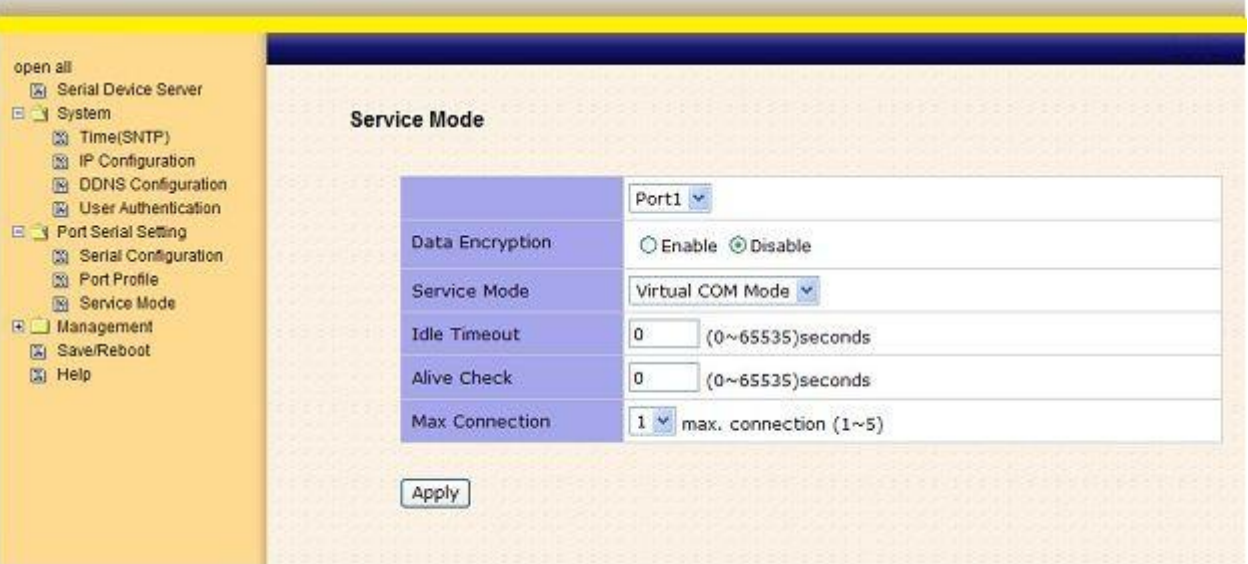

#### Изображение 5-27 Режим Virtual COM

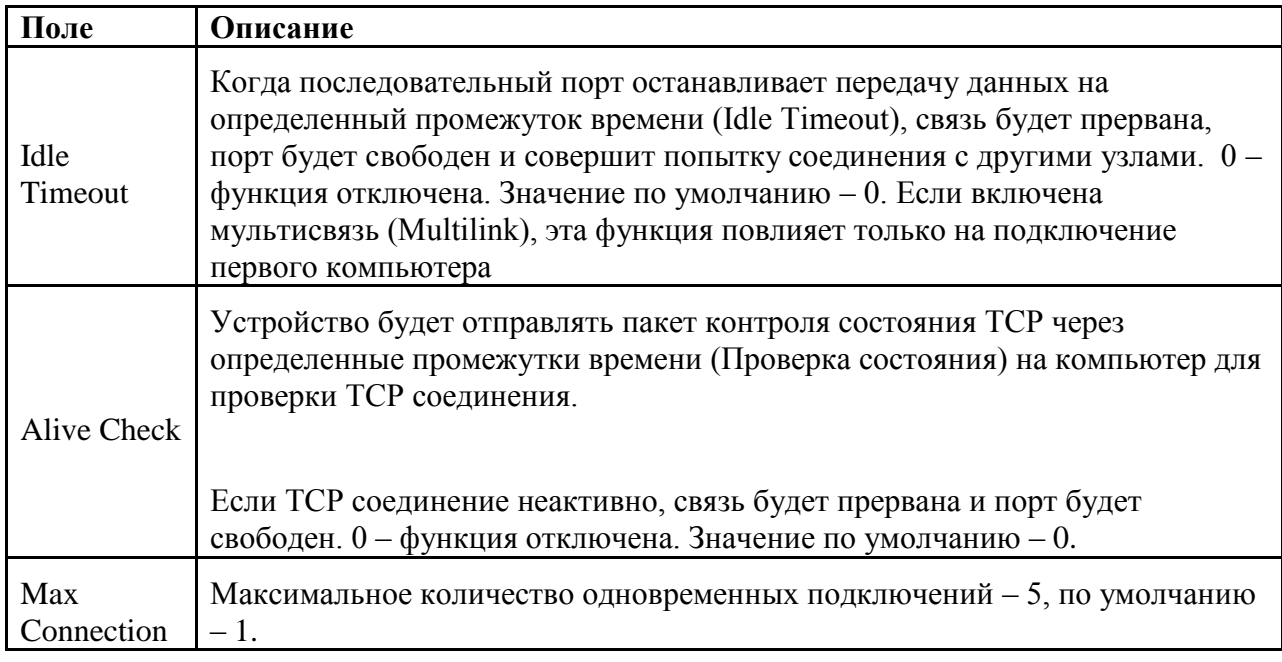

Таблица 5-16 Режим Virtual COM

\*Не поддерживается через web интерфейс

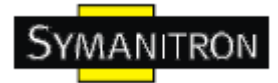

#### **Режимы Serial Service - Режим TCP Server**

В режиме TCP Server серверу устройств присваивается уникальный порт в TCP/IP сети. В этом случае сервер устройств пассивно ожидает контакта с устройством. После установления соединения сервер начинает передачу данных. Режим TCP Server также поддерживает до 5 одновременных соединений так, что разные узлы могут отправлять или получать данные с помощью одного и того же последовательного устройства в одно и то же время.

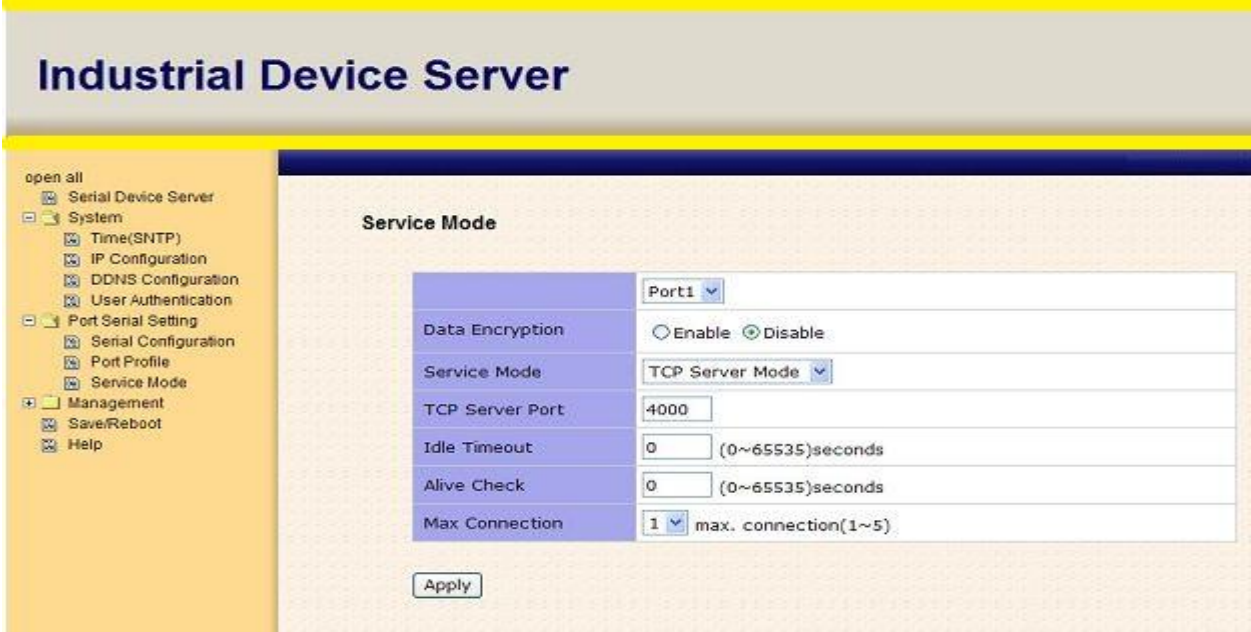

#### Изображение 5-28 Режим TCP Server

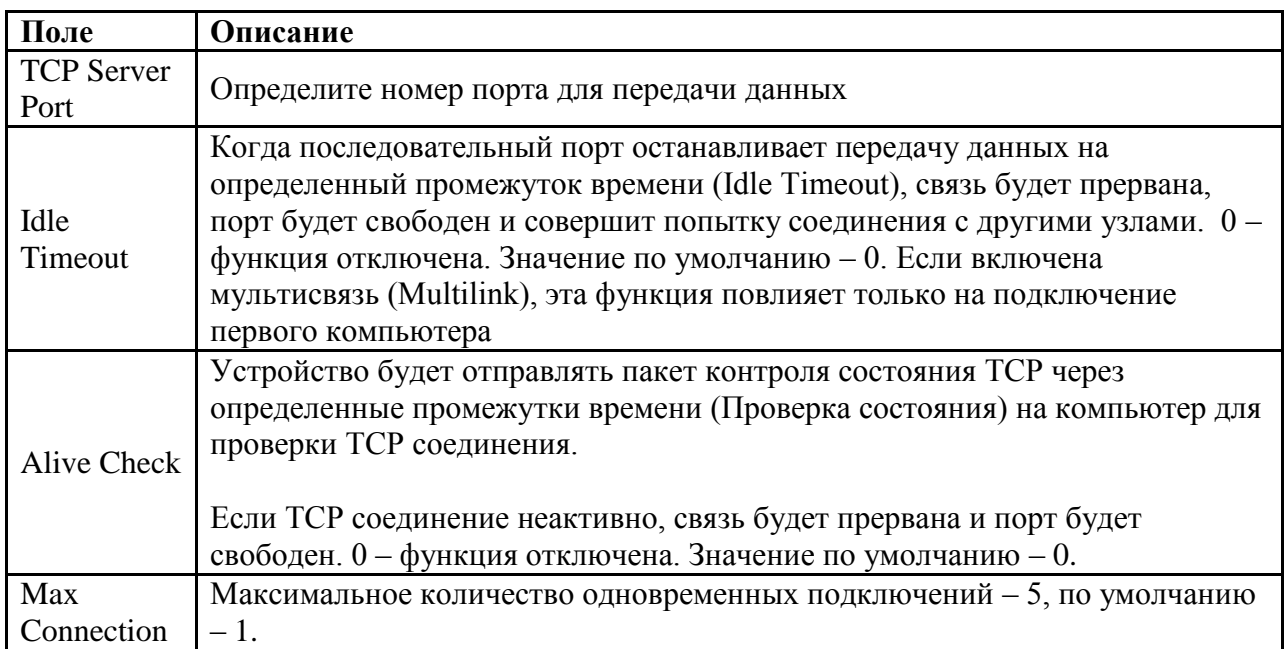

Таблица 5-17 Режим TCP Server

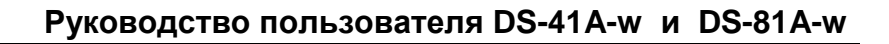

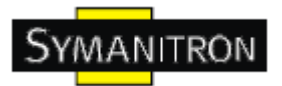

#### Режимы Serial Service - Режим TCP Client

В режиме TCP Client устройство может устанавливать TCP соединение с сервером тем способом, который вы выбрали (Запуск или другой пункт). После того, как данные переданы, устройство автоматически разъединится с сервером с помощью таймера контроля состояния TCP или настроек времени ожидания.

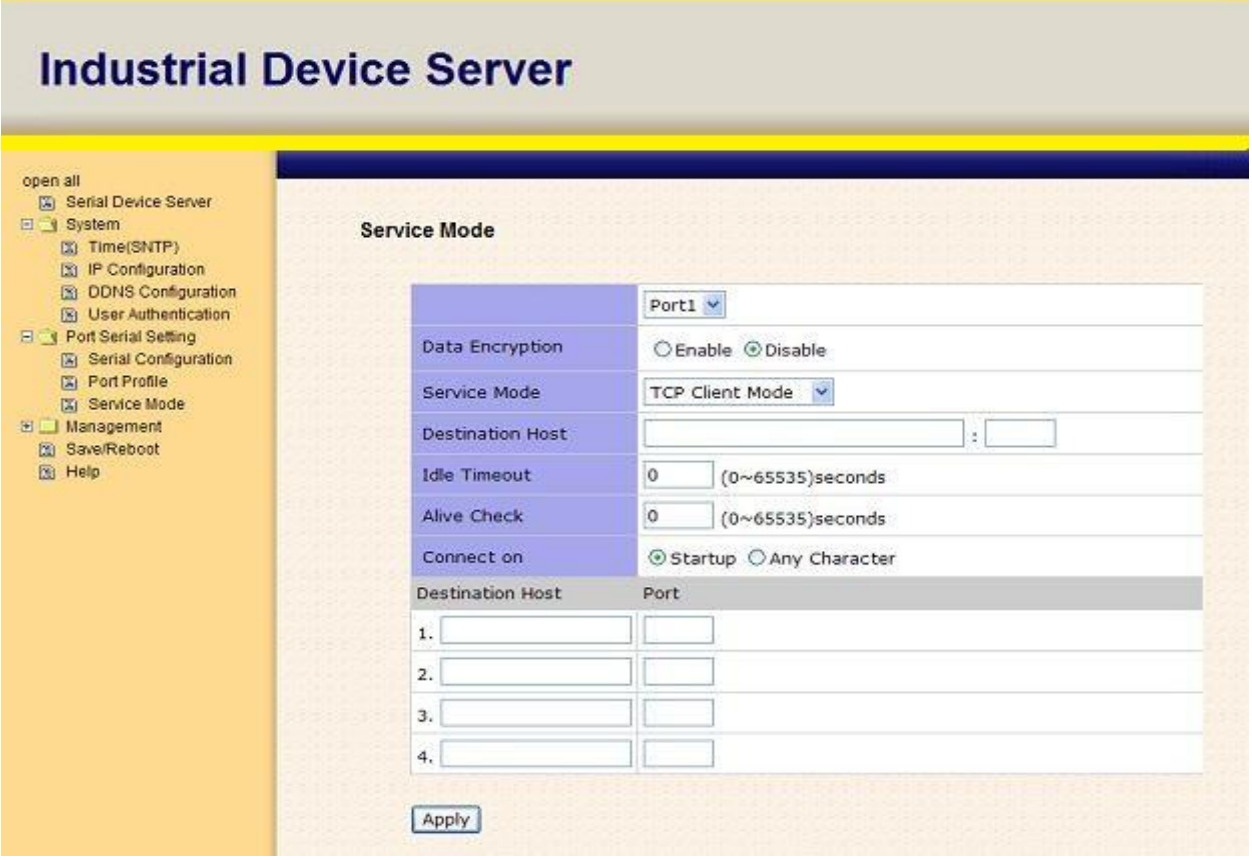

#### Изображение 5-29 Режим TCP Client

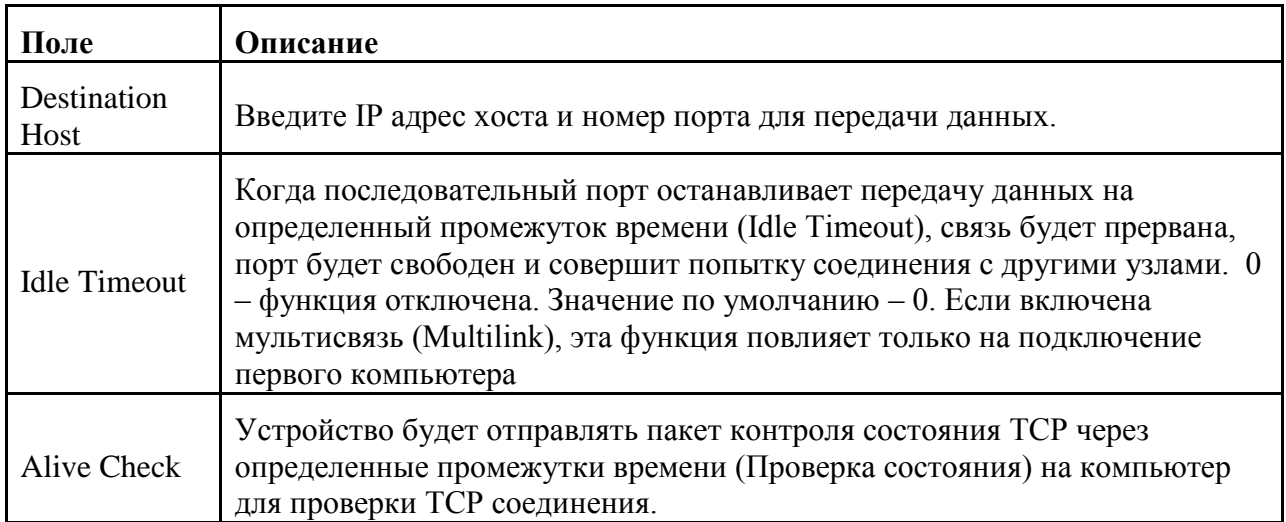

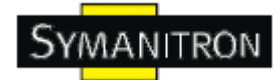

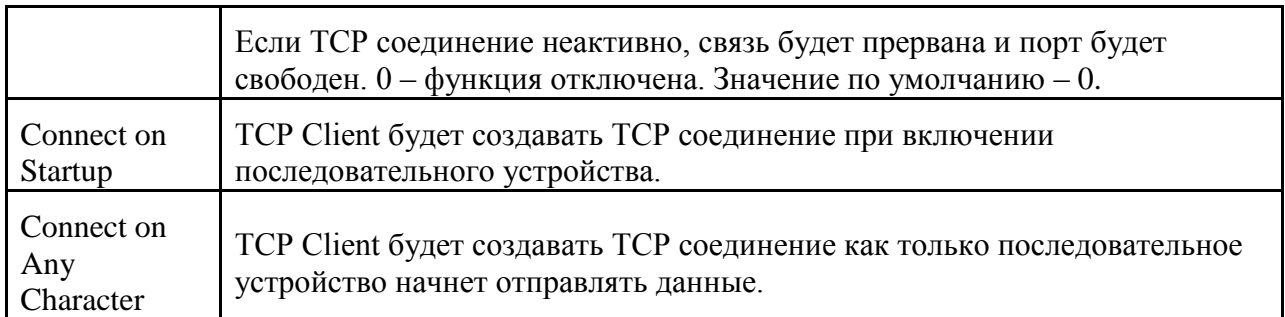

Таблица 5-18 Режим TCP Client

#### **Режимы Serial Service – Режим UDP**

По сравнению с TCP связью, UDP быстрее и эффективнее. В режиме UDP вы можете совершать одноадресную или многоадресную передачу данных из последовательного сервера устройств на хосты, и последовательное устройство также может получать данные от одного или нескольких узлов.

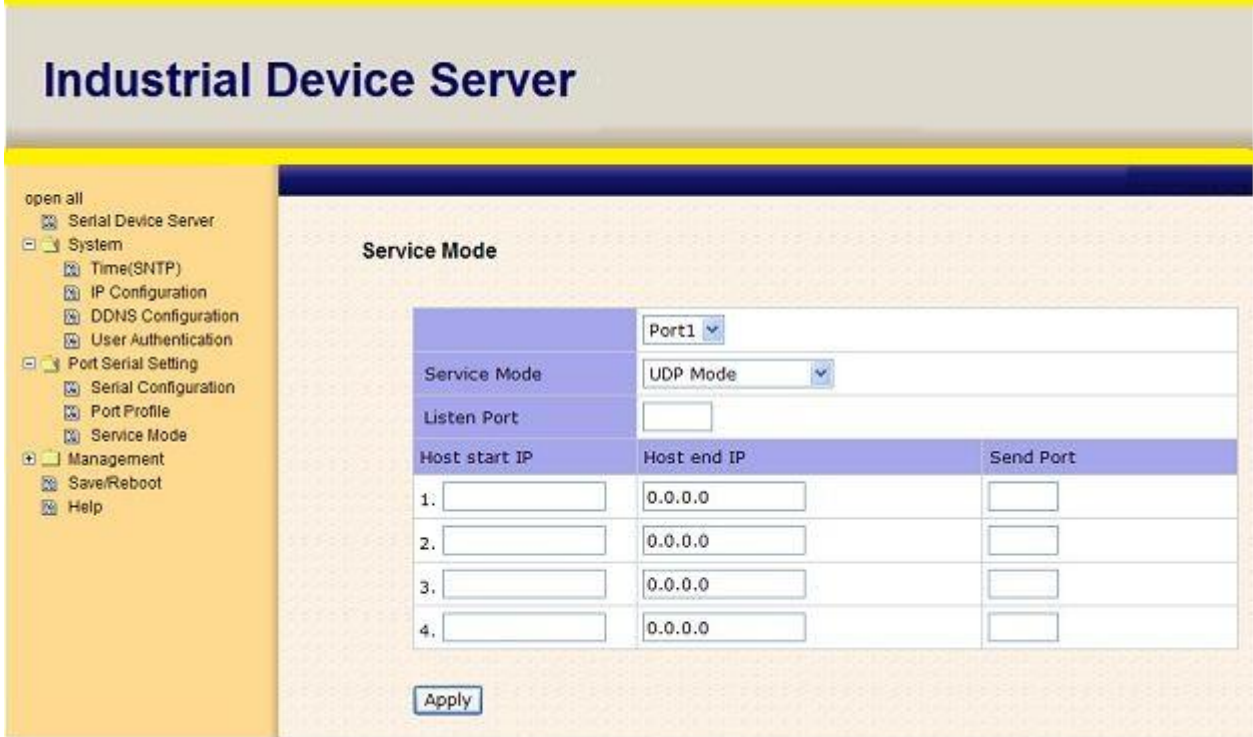

Изображение 5-30 Режим UDP client

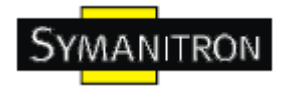

#### <span id="page-41-0"></span>**5.2.1.3. Управление**

#### **Контроль доступа по IP**

Настройки контроля доступа по IP позволяют добавлять или блокировать IP адреса во избежание несанкционированного доступа. Если IP адрес включен в таблицу доверенных IP, то ему будет разрешен доступ к серверу устройств. Вы можете выбрать один из следующих пунктов с помощью настройки параметра.

1. Только один хост с определенным IP адресом может иметь доступ к серверу устройств, "IP address /255.255.255.255" (например, 192.168.0.1/255.255.255.255).

2. Только хосты определенной подсети могут иметь доступ к серверу устройств. "IP address/255.255.255.0" (например, 192.168.0.2/255.255.255.0).

3. Любой хост может иметь доступ к серверу устройств. Отключить эту функцию можно, поставив флажок на Enable IP Filter.

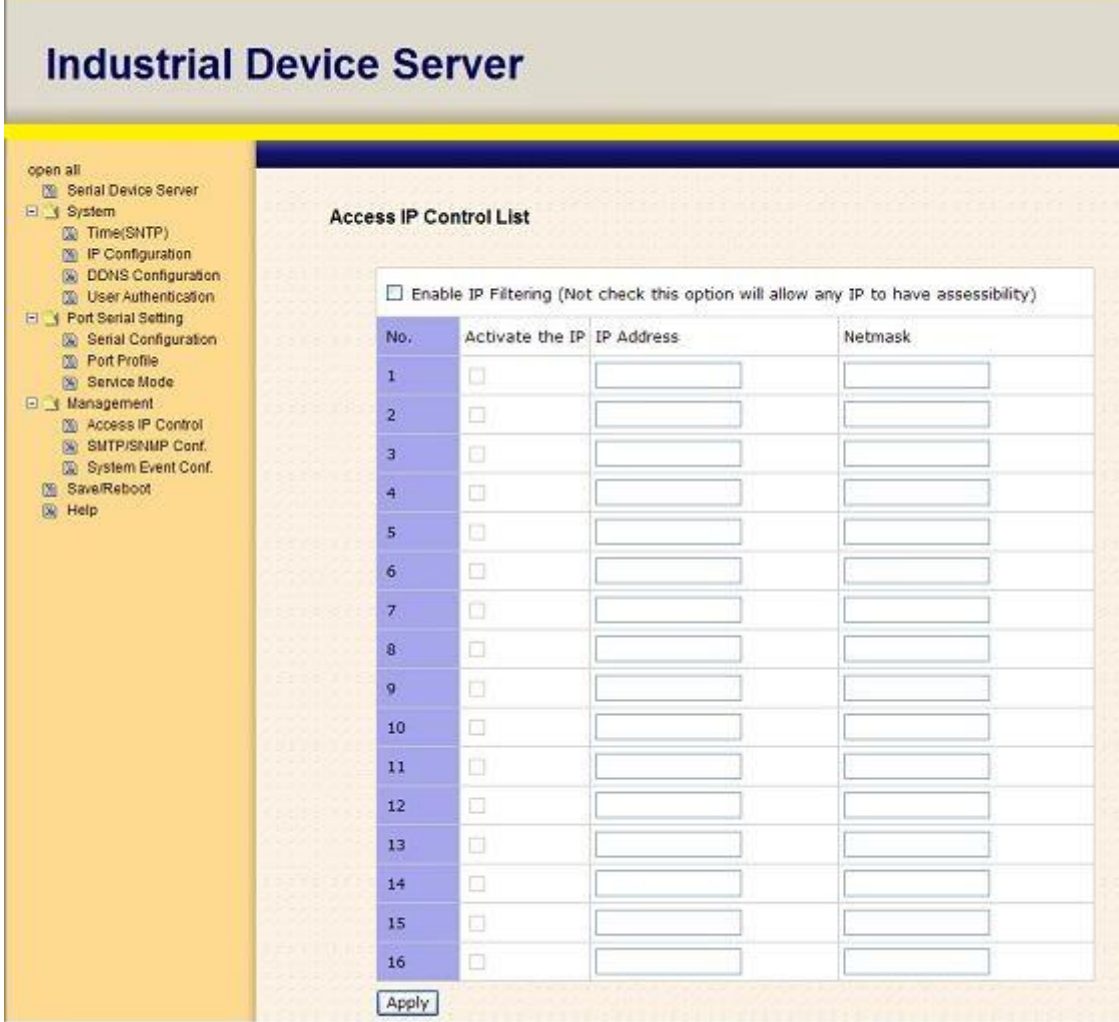

Изображение 5-31 Доступ по IP

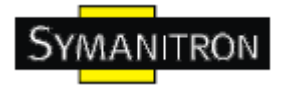

#### **Настройка SMTP/SNMP**

Настройка Email сервера содержит IP адрес или домен почтового сервера. Если необходима аутентификация, укажите свое имя пользователя и пароль. Вы можете указать 4 адреса Email для получения оповещений.

Настройки SNMP сервера содержат IP адрес SNMP trap сервера, местоположение и контакты.

Настройки сервера журнала событий содержат IP и порт сервера. Эту функцию нужно использовать с помощью DS-Tool.

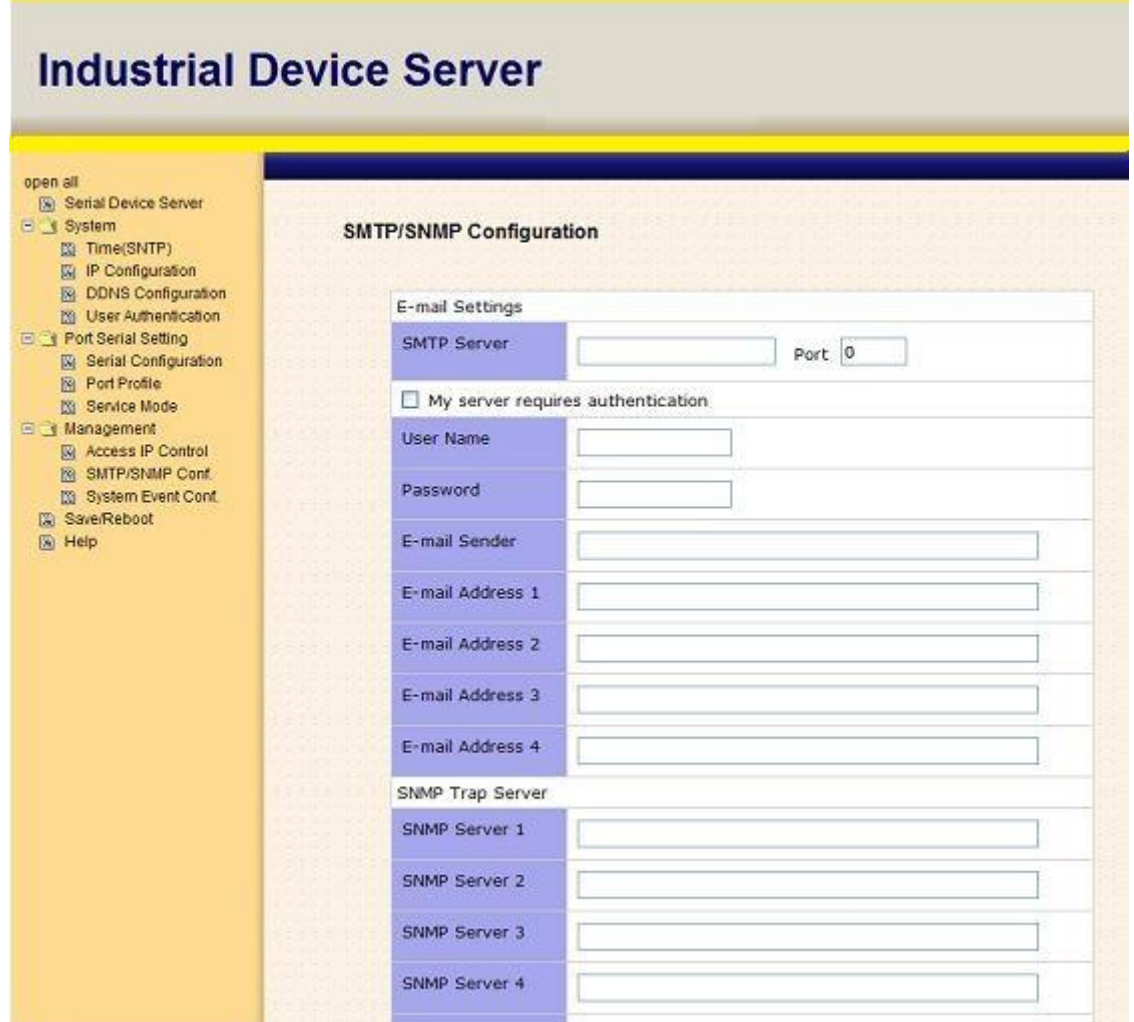

Изображение 5-32 Настройка SMTP/SNMP

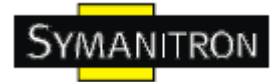

#### **Настройки системных событий**

Укажите события, о которых нужно оповестить администратора. Оповещения могут приходить по E-mail, через SNMP trap или журнал событий.

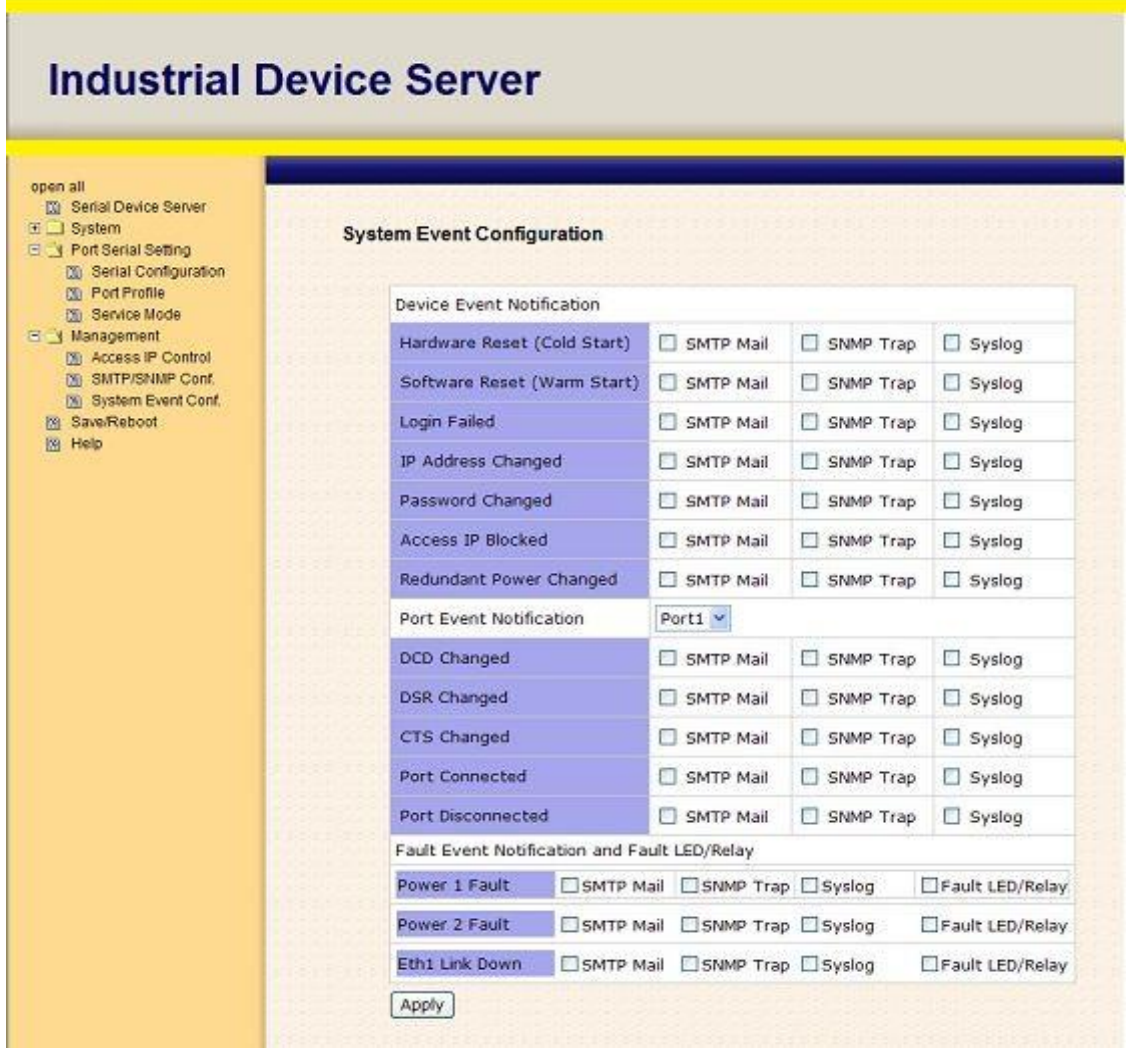

#### Изображение 5-33 Настройка SMTP/SNMP

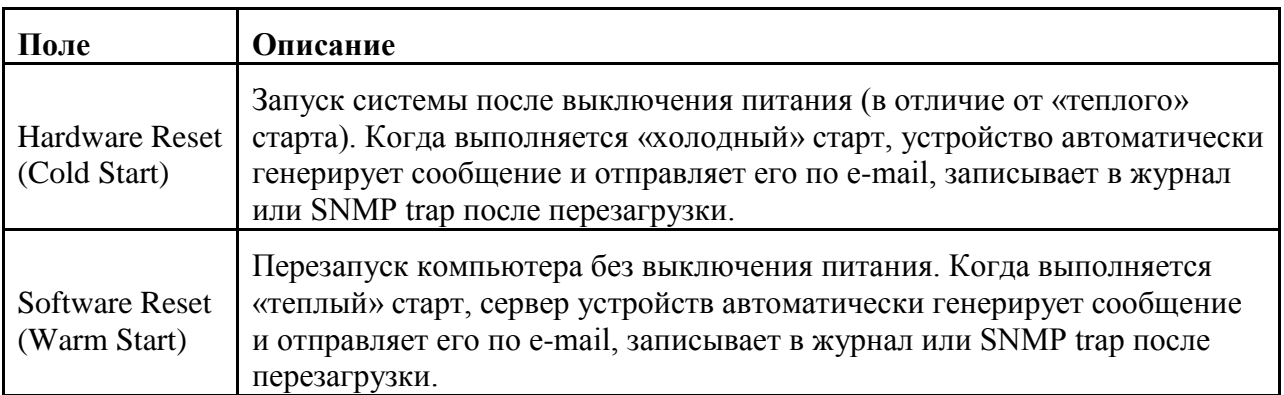

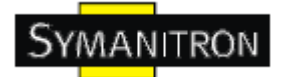

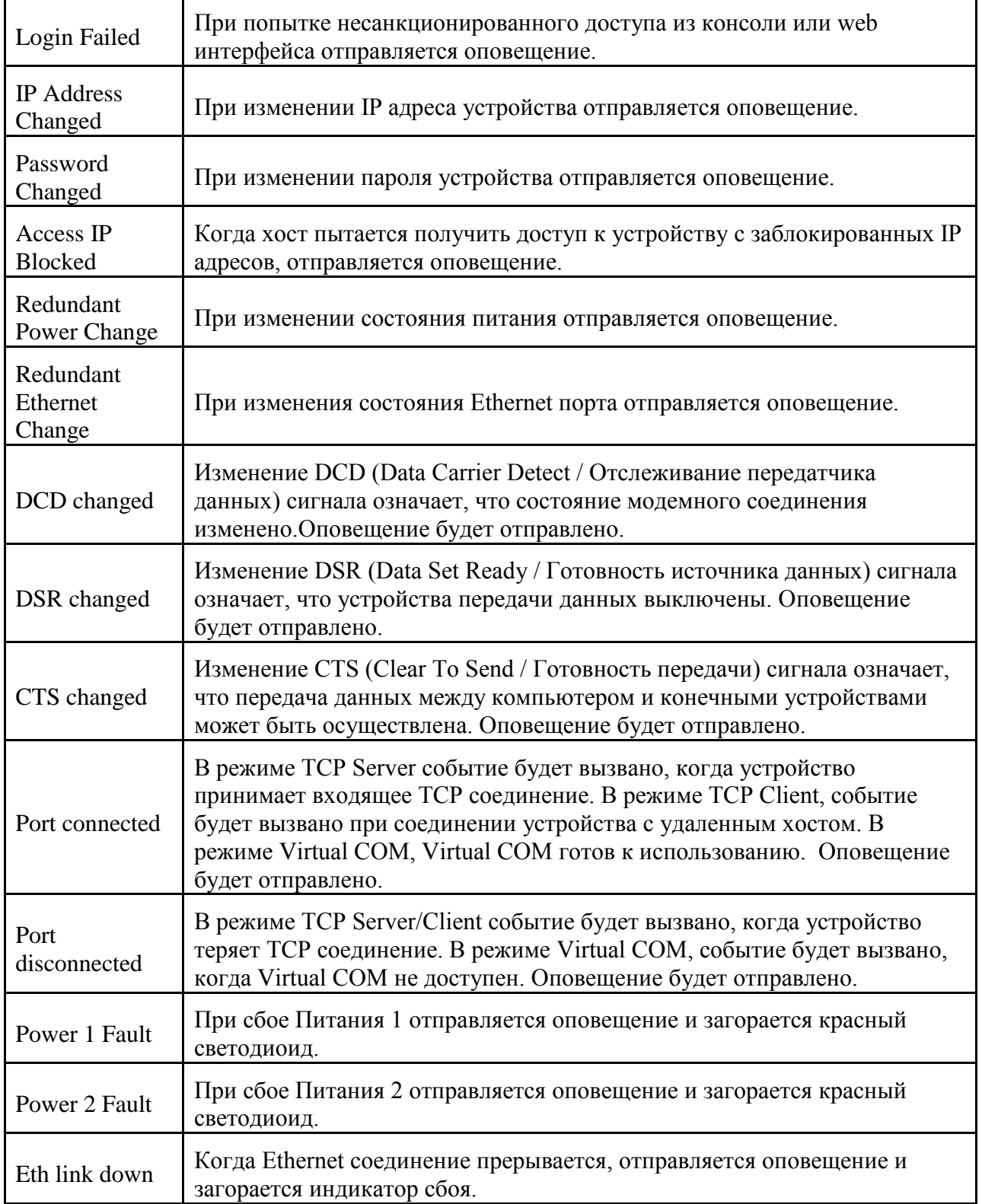

Таблица 5-19 Настройки системных событий

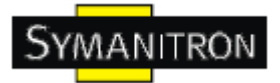

#### <span id="page-45-0"></span>**5.2.1.4. Сохранение и перезагрузка**

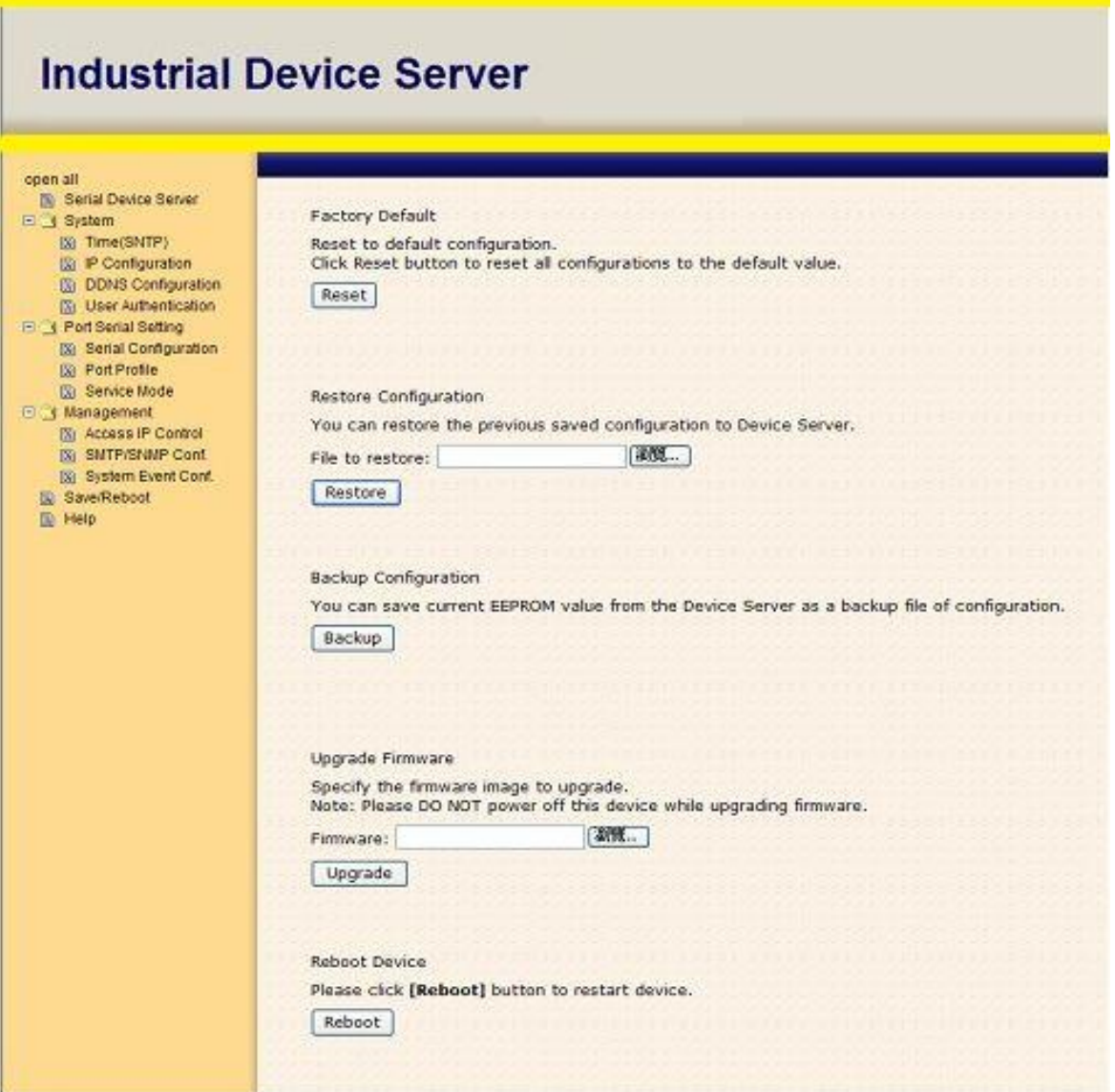

#### Изображение 5-34 Сохранение и перезагрузка

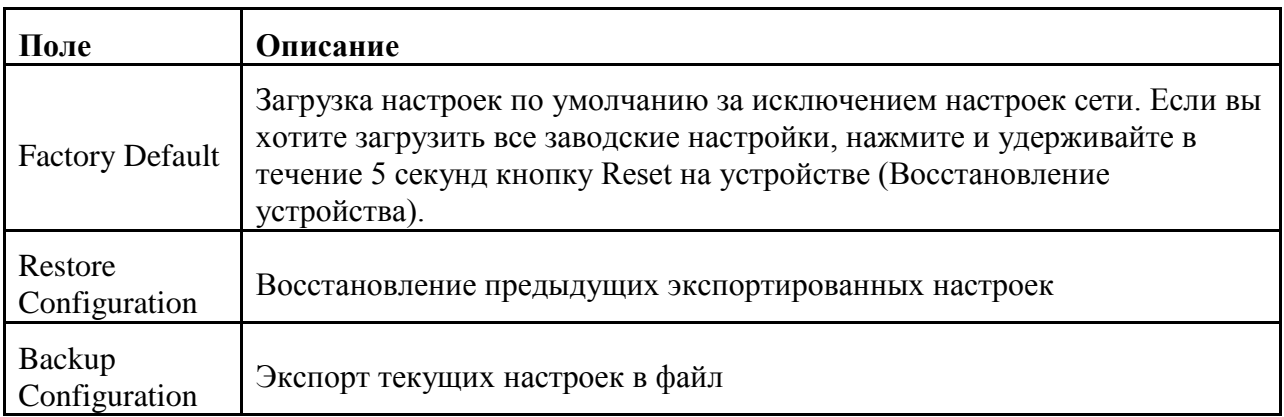

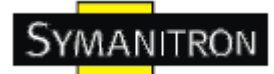

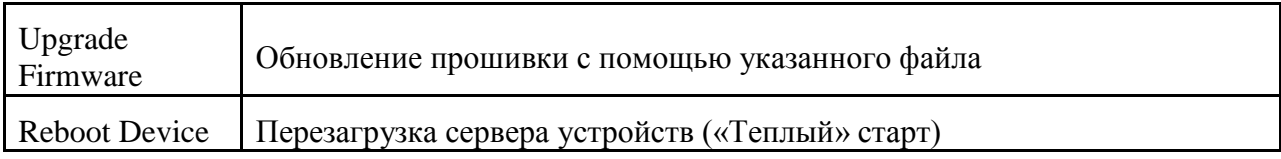

Таблица 5-20 Сохранение и перезагрузка

#### <span id="page-46-0"></span>**5.3. Настройка через консоль SSH**

#### <span id="page-46-1"></span>**5.3.1. Соединение с сервером устройств**

Вы можете использовать SSH Tool (например, PUTTY) для доступа к SSH консоли сервера устройств. Интерфейс SSH консоли показан ниже.

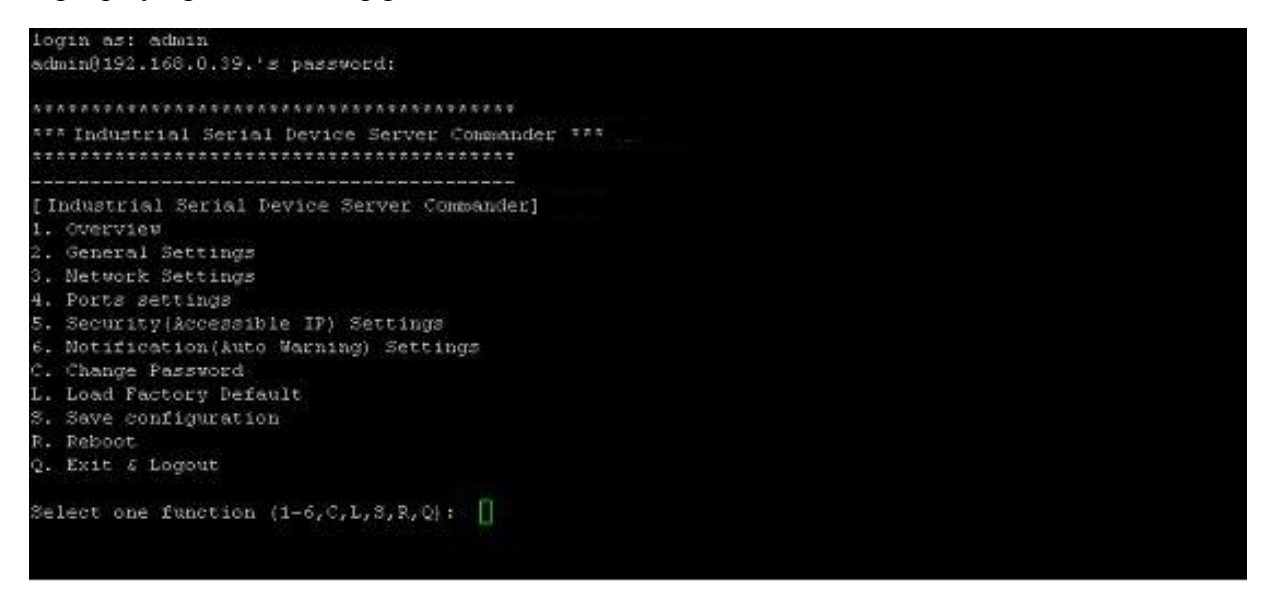

Изображение 5-35 SSH

# <span id="page-47-0"></span>6. Технические спецификации

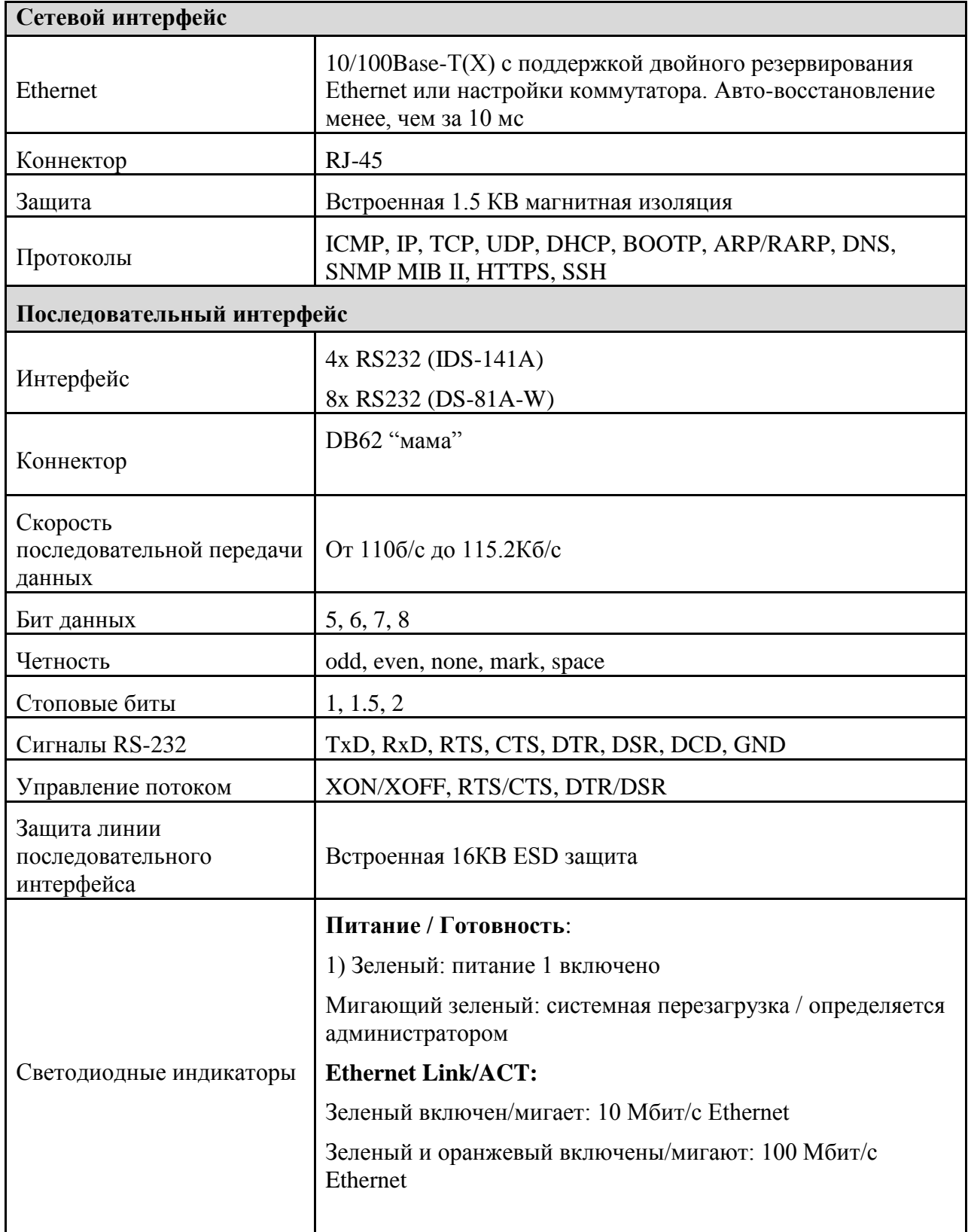

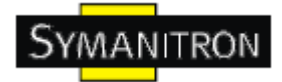

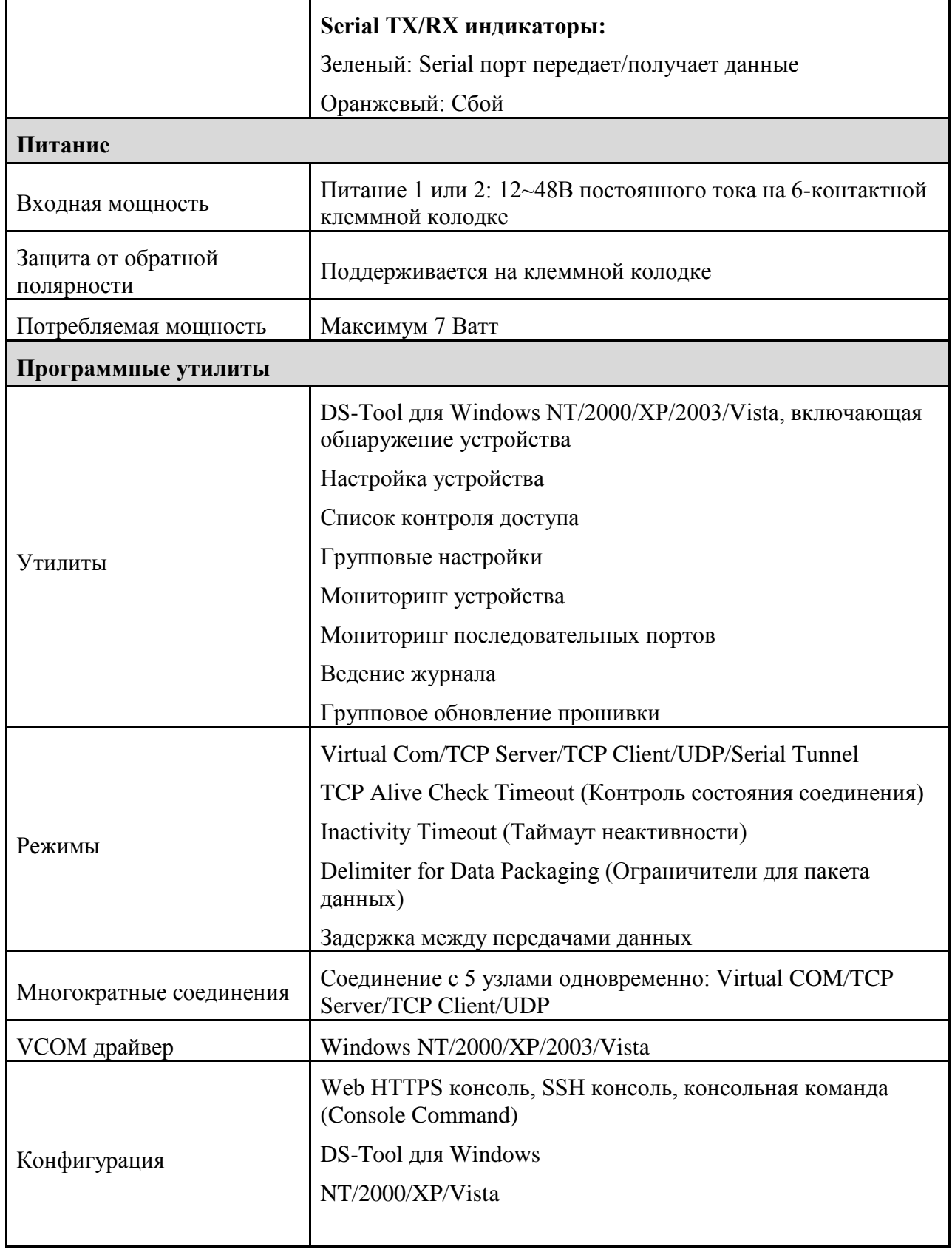

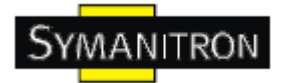

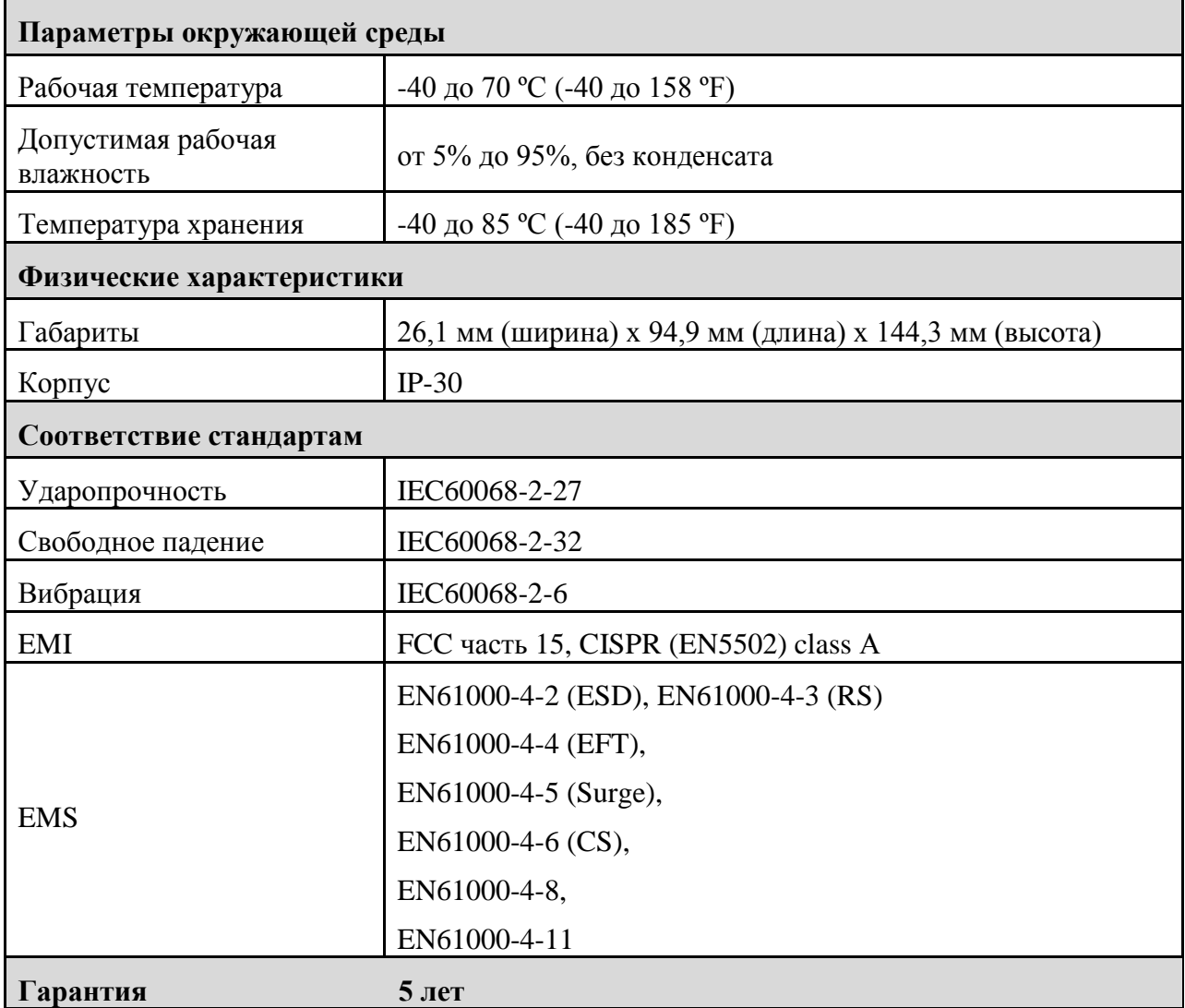